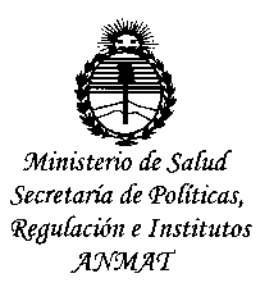

 $0.3Q$ 

## BUENOS AIRES, 0 2 NOV. 2015

VISTO el Expediente Nº 1-47-3110-002975-15-2 del Registro de esta Administración Nacional de Medicamentos, Alimentos y Tecnología Médica (ANMAT), y

### **CONSIDERANDO:**

Que por las presentes actuaciones Siemens S.A. solicita se autorice la inscripción en el Registro Productores y Productos de Tecnología Médica (RPPTM) de esta Administración Nacional, de un nuevo producto médico.

Que las actividades de elaboración y comercialización de productos médicos se encuentran contempladas por la Ley 16463, el Decreto 9763/64, y MERCOSUR/GMC/RES. Nº 40/00, incorporada al ordenamiento jurídico nacional por Disposición ANMAT Nº 2318/02 (TO 2004), y normas complementarias.

 $\ddot{\zeta}$ Que consta la evaluación técnica producida por la Dirección Nacional. de Productos Médicos, en la que informa que el producto estudiado reúne los requisitos técnicos que contempla la norma legal vigente, y que los establecimientos declarados demuestran aptitud para la elaboración y el control. de calidad del producto cuya inscripción en el Registro se solicita.

Que corresponde autorizar la inscripción en el RPPTM del producto médico objeto de la solicitud.

1

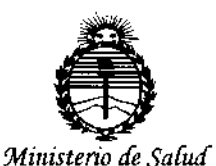

Secretaría de Políticas. Regulación e Institutos ANMAT

DISPOSICIÓN Nº 903

Que se actúa en virtud de las atribuciones conferidas por los Decretos Nº 1490/92, 1886/14 y 1368/15.

Por ello:

EL ADMINISTRADOR NACIONAL DE LA ADMINISTRACIÓN NACIONAL DE

### MEDICAMENTOS, ALIMENTOS Y TECNOLOGÍA MÉDICA

### DISPONE:

ARTÍCULO 1º.- Autorízase la inscripción en el Registro Nacional de Productores y Productos de Tecnología Médica (RPPTM) de la Administración Nacional de Medicamentos, Alimentos y Tecnología Médica (ANMAT) del producto médico marca Siemens, nombre descriptivo Equipo de tomografía computarizada y nombre técnico Sistema de Exploración por Tomografía Computada, de acuerdo con lo solicitado por Siemens S.A., con los Datos Identificatorios Característicos que figuran como Anexo en el Certificado de Autorización e Inscripción en el RPPTM, de la presente Disposición y que forma parte integrante de la misma.

ARTÍCULO 2º .- Autorízanse los textos de los proyectos de rótulo/s y de instrucciones de uso que obran a fojas 7 y 8 a 70 respectivamente.

ARTÍCULO 3º.- En los rótulos e instrucciones de uso autorizados deberá figurar la leyenda: Autorizado por la ANMAT PM-1074-650, con exclusión de toda otra leyenda no contemplada en la normativa vigente.

ARTÍCULO 4º - La vigencia del Certificado de Autorización mencionado en el Artículo 1º será por cinco (5) años, a partir de la fecha impresa en el mismo.

 $\overline{2}$ 

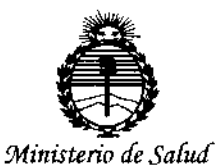

Secretaría de Políticas, Regulación e Institutos ANMAT

#### $9039$ DISPOSICIÓN Nº

ARTÍCULO 5º.- Regístrese. Inscríbase en el Registro Nacional de Productores y Productos de Tecnología Médica al nuevo producto. Por el Departamento de Mesa de Entrada, notifíquese al interesado, haciéndole entrega de copia autenticada de la presente Disposición, conjuntamente con su Anexo, rótulos e instrucciones de uso autorizados. Gírese a la Dirección de Gestión de Información Téchica a los fines de confeccionar el legajo correspondiente. Cumplido, archívese.

Expediente Nº 1-47-3110-002975-15-2

g  $\mathbb{S}$ DISPOSICIÓN Nº <u>ĝ</u> П

dm

LEONARDO VERNA BUBARNI HISTRADOR NACIONAL DECRETO N- 1368/2015 A.N.M.A.T.

### Anexo III.S de la Disposición 2318/02

### 3. **Instrucciones de** Uso.

3 1 *Las indicaciones contempladas en el ítem* 2 *de éste reglamento (Rótulo), salvo las que figuran en los ítem* 2.4 Y 2.5

Fabricante Dirección Importador Marca Modelo Siemens Shanghai Medical Equipment Ud. 278 - Zhou Zhu Road 201318-Shanghai - China Siemens S.A. in the second state of the second state  $\vert$ Calle 122 (ex Gral Roca) 4785, Localidad de Villa Sallestef, Partido de San Martin - Provincia de Buenos Aires -Argentina Siemens SOMATOM Spirit Equipo de Tomografía computada N° de Serie: XXXXXX Rango de temperatura: O'C a 40 'C Humedad relativa 20-75% Presión atmosférica: 700- 1060 hPa 380/400/420/440/480 V +/-20%, 50/60 Hz +/-5% 3x125 A Vida útil: 15 años CE 'O'  $\begin{matrix} 6 \end{matrix}$   $\mathbb{Z}$  $\sim$  System 2010 Dirección Técnica Condición de Venta Autorizado por ANMAT Farm. Ignacio O. Fresa - M.P. 19565 Venta exclusiva a profesionales e instituciones sanitarias PM 1074-650 Alberto Díaz  $\parallel$  12.290.162 A  $\frac{1}{2}$ d o r.a. $\frac{1}{2}$  ,  $\frac{1}{2}$  ,  $\frac{1}{2}$  ,  $\frac{1}{2}$  instrucciones EMENS S.A. Ígn**⊿**cio Oscar Fresa IM.P. 19565 Diffector Técnico Siemens S,A.  $\lambda$ na l $d$ e 63

0 2 NOV. 2015

## 9 O 3 9

*3.2. Las prestaciones contempladas en el ítem* 3 *del Anexo de la Resolución* GMC *N° ~ 72/98 que dispone sobre Jos Requisitos Esenciales de Seguridad* y *Eficacia de I* "!' 1'0' \0 . \ *Productos Médicos* <sup>y</sup> *los posibles efectos secundarios no deseados '"'\\* ,~" *<sup>~</sup> ".... ~¡fl*

### *Uso del sistema*

El sistema SOMATOM Spirit, se utiliza para generar imágenes topográficas de los órganos de un paciente con fines diagnósticos según el procedimiento de tomografía computarizada

Las imágenes tomográficas generadas con este sistema pueden visualizarse en un monitor, procesarse, exponerse, y exportarse, con fines diagnósticos.

*Configuración del sistema*

Software Utilizado por el Equipo:

syngo Acquisition Workplace synga MultiMadality Warkplace syngo WebSpace Server

Vista general del sistema:

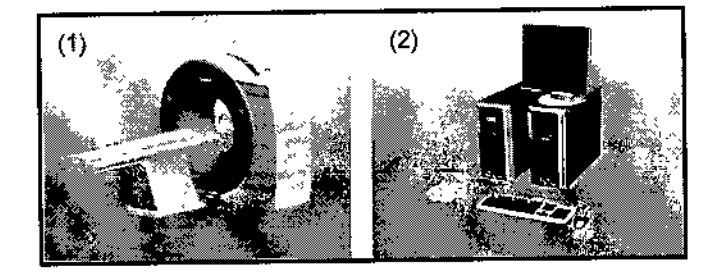

(1) Mesa de paciente y gantry (sin pantalla) (2) Componentes de la consola

Componentes del escáner TC El escáner TC consta de las partes siguientes: **Gantry (unidad de exploración)** Q Mesa de paciente QConsola

Gantry (unidad de exploración)

El interior del gantry alberga el sistema giratorio detector de rayos X. El mismo con del tubo de rayos X, el colimador y el detector UFC *(Ultra* Fast Ceramic, Cerá ultrarrápida). El gantry también contiene el generador, el motor, el sistenya/de adquisición de datos y el control de la unidad.

Alberto Díaz desinstrucciones orade Legal EMENS S.A.

rm/ignacjo Oscar Fresa .. 19565 e ftor Técnico lemens S,A.  $'$ 2 de 63

(,

 $7~{\rm hr}$  pp $0\%$ 

## 9 O 3 9

El gantry contiene marcadores láser para el posicionamiento vertical y horizontal, así المجمع المريض المستخدم ال<br>في المجمع المريض المستخدم المستخدم المستخدم المستخدم المستخدم المستخدم المستخدم المستخدم المستخدم المستخدم ا

### Mesa de paciente

El paciente se sitúa en la mesa de paciente y la mesa se desplaza a la posición de examen. La posición horizontal de la mesa de paciente puede ajustarse manualmente. Para el posicionamiento de los cortes, se ajusta automáticamente.

### Consola

La consola es la estación de trabajo principal. Es aquí donde introduce todos los valores característicos y los datos del paciente, realiza los exámenes y visualiza las imágenes tomográficas en la pantalla.

### **Gantry**

Encontrará los siguientes elementos operativos y pantallas en el gantry:

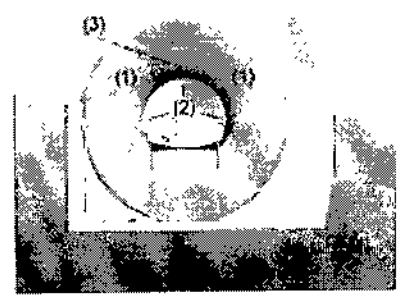

- (1) Paneles de mando del gantry
- (2) Localizadores láser
- (3) Altavoz y micrófono en la parte posterior del gantry

### Basculación del gantry

El gantry puede inclinarse hasta 25° hacia adelante (+) o hacia atrás (-).

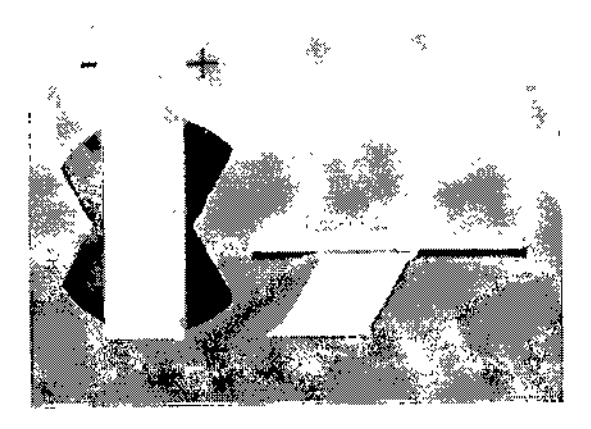

*Paneles de mando del gantry* Con los paneles de mando del gantry, se controla el movimiento del gantry y de la mésa de paciente. Las luces de advertencia de radiación del frontal del gantry indic está realizando una exploración.

Сé Alberto Diaz *Manyal* de *instrucciones*  $\epsilon$ rado Legal SIEMENS S.A.

cio Osear Fresa .P.19565 rector Técnico Siemens S.A.  $\ln a$  3 de 63

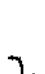

# $\mathbf{0}$  3

*Distribución de* los *elementos de mando* y *de la lámpara de radiación* Paneles de mando del gantry derecho e Izquierdo Los paneles de mando del gantry izquierdo y derecho son como se muestran debajo.

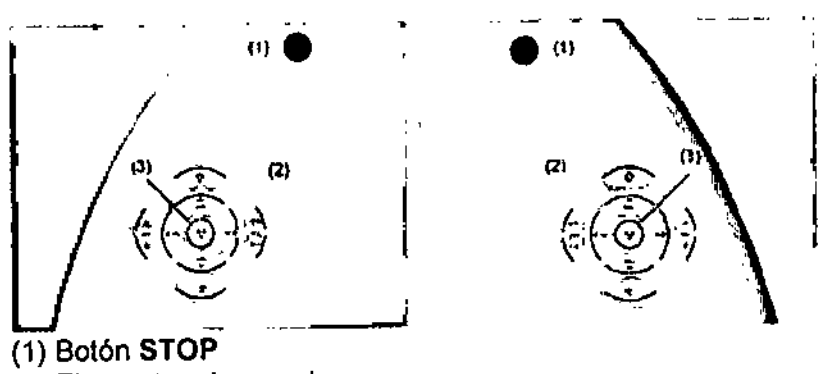

(2) Elementos de mando (3) Luz de aviso de radiación

### *Funciones de los elementos de mando*

### Elementos de mando

Los elementos de mando de los paneles izquierdo y derecho del gantry son como se muestran debajo.

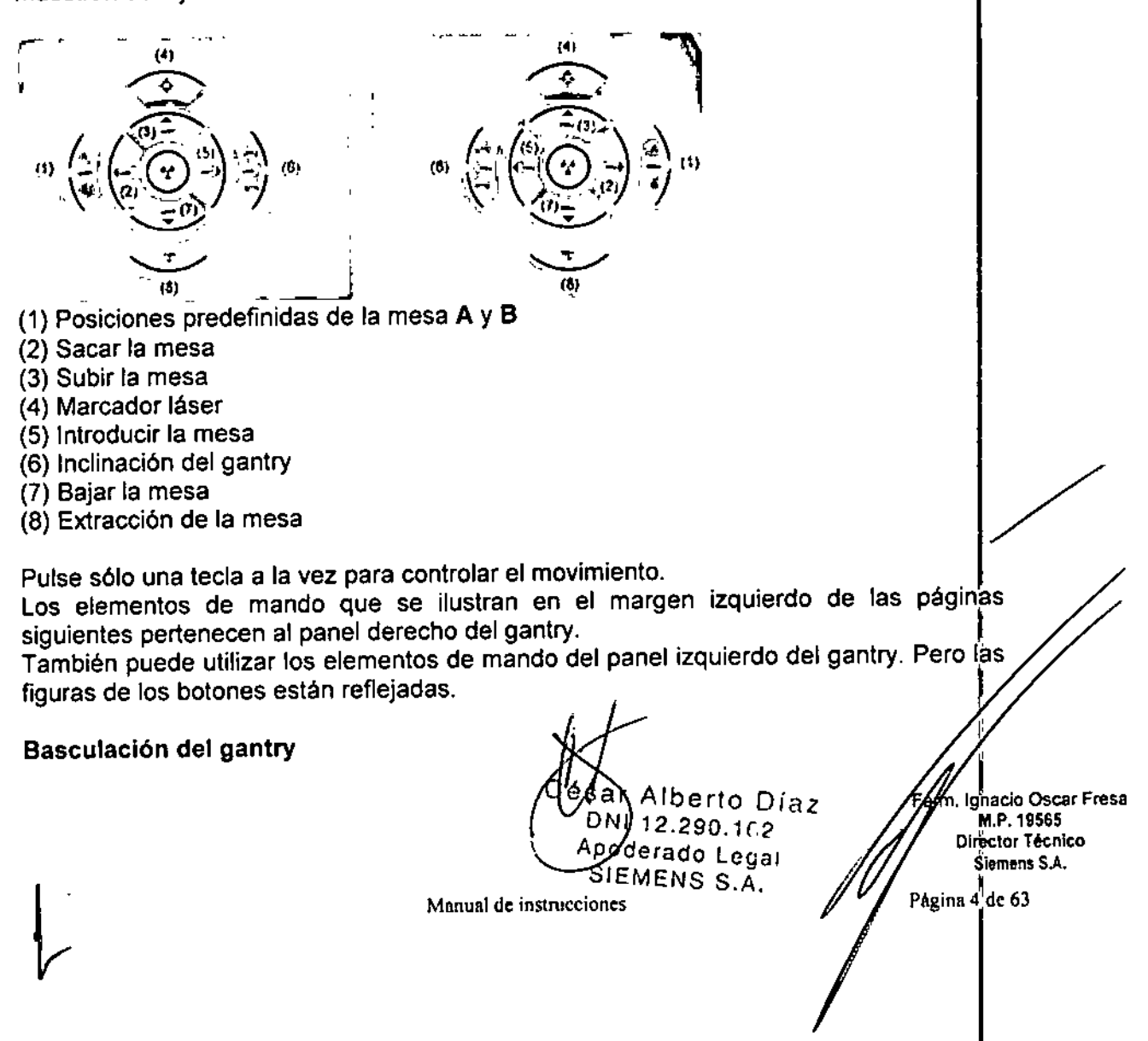

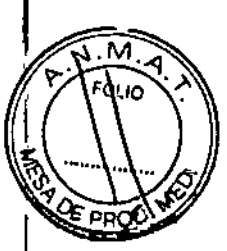

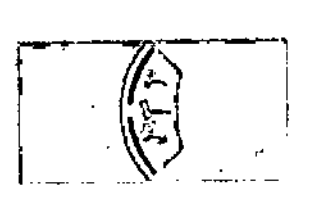

Los dos botones permiten inclinar el gantry hasta +/- 25° de su posición vert<br>dependiendo de la altura de la mesa.<br>Movimientos de la mesa dependiendo de la altura de la mesa.

 $\Lambda$ 

9

Director Técnico Slemens S.A.

<sup>5</sup>ágina 5 de 63

### Movimientos de la mesa

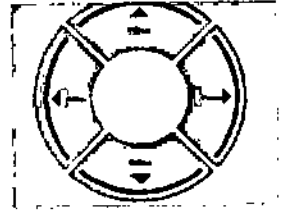

Con los cuatro botones de ajuste de la mesa, puede ajustar la altura de la misma e introducirla y extraerla del gantry.

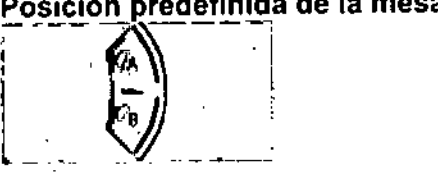

Con los botones A y B puede desplazar la mesa a dos posiciones predefinidas. El Servicio Técnico Siemens puede configurar dichas posiciones.

### Marcador láser

Esta tecla permite conectar y desconectar el localizador láser. El marcador láser indica la posición del centro de exploración y del plano de exploración en el centro de las filas del detector.

Después de 1 minuto aprox., el marcador láser se desconecta automáticamente.

### Extracción de la mesa

Con esta tecla extrae el tablero de la abertura del gantry y lo hace bajar. El botón está activo mientras se pulsa. El paciente puede entonces abandonar la mesa. En primer lugar se ajusta automáticamente el gantry a su vertical, si su basculación es distinta de O°.

### Pulsadores PARO

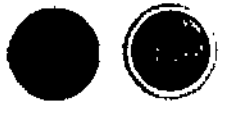

En situaciones de emergencia se pueden interrumpir los movimientos de la unidad (desplazamientos de la mesa y basculación del gantry) con las teclas STOP, | desconectando así la radiación. **UM.P. 19565** 

> César Arberto Díaz  $312.290$   $162.$ Apoderado Legal SIEMENS S.A.

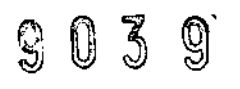

Si presiona una de las teclas STOP rojas, se interrumpen los desplazamientos de la unidad y se desconecta la radiación. Las funciones de las teclas de desplazamiento del sistema se bloquean también.

### *Mesa de paciente*

Esta parte le da una descripción de las características y elementos operativos de la mesa de paciente.

El paciente se sitúa en la mesa de paciente y se le posiciona para el examen.

### Material, forma

El tablero está fabricado con un material impermeable. La mesa, colchoneta y accesorios están diseñados de tal modo que originen, si acaso, sólo artefactos mínimos.

### *Elementos de mando*

En la mesa de paciente encontrará los componentes y elementos de mando de desplazamiento manual.

### Elementos de mando

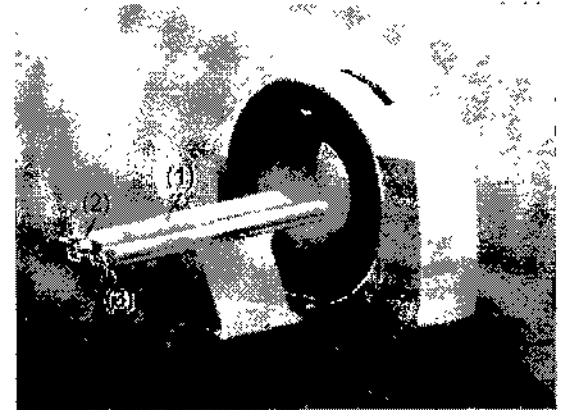

(1) Mesa de paciente con tablero móvil

(2) Asa del tablero dispositivo de bloqueo

(3) Etiqueta: La mesa de paciente está clasificada como un componente de tipo B. Está protegida contra las descargas eléctricas limitando las corrientes de fuga admisibles de acuerdo con la norma lEC 60601-1

### *Definiciones* y *va/ores límite*

Para introducir la posición del paciente correctamente, debe familiarizarse con ciertas definiciones acerca de la mesa de paciente.

### Extremo craneal/extremo caudal

César Alberto Díaz DNI *t.2.29:] ..* ,? Apoderado Logal Manual de instructiones ENS S.A.

**Oscar Fresa** .P. 19565 or TécnIco iemens S.A .  $46$  de 63

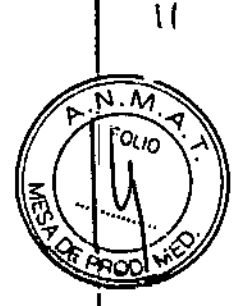

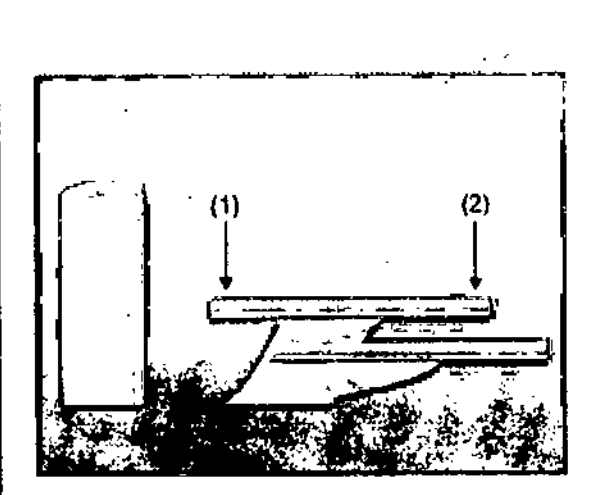

(1) El *extremo de la cabeza* es el extremo de la mesa de paciente *cercano al gantry.* (2) El *extremo de los pies* es el extremo de la mesa de paciente más *alejado del gantry.*

### Principio de trabajo

El mecanismo de ajuste de altura de la mesa de paciente se basa en un principio llamado el "principio cobra". Al igual que la serpiente de tal nombre, la posición horizontal del tablero ("cabeza de la cobra") cambia conforme sube o baja.

DAI subir, el tablero (y por tanto también el paciente) se desplaza hacia el gantry.

OAI bajar, ambos se alejan del gantry.

No cambie la altura de la mesa durante el examen, ya que esto alteraría también la posición de corte.

Directiones

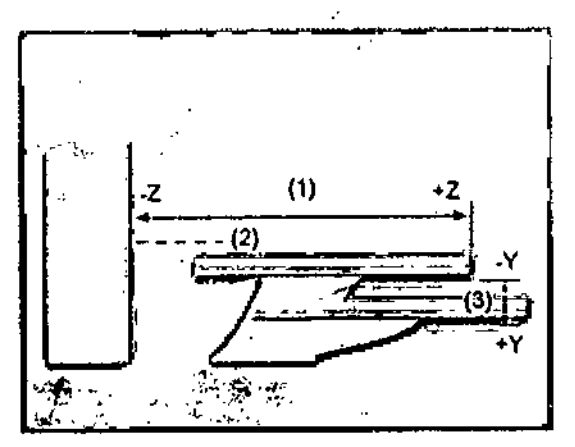

(1) Opntro $\langle z \rangle$ y fuera (+2)

(2) Eje-del campo de exploración

 $(3)$  Aniba (y)y abajo  $(4)$ 

### Valores límite

El tablero puede bajarse hasta aprox. 500 mm sobre el sueto.

Los valores límite para los ajustes vertical y horizontal de la mesa y para el ángulo de inclinación del gantry son interdependientes.

Antes de poder bajar la mesa a su altura minima, debe hacer retraer totalmente el tablero <sup>y</sup> fijar el gantry en vertical. I

Asegúrese siempre de que ningún objeto obstruya el movimiento. No coloque ningún objeto debajo de la mesa de paciente!

*Monitor LeO de* 19" .Ig~~~95 Direct<sup>i</sup> or Lecnico ج€1.092.2 Somors S.A. Apoderlido Legal, Páging $\pi$   $\sigma$  63 SIEMENS S.A.

Este dispositivo cumple las normas relevantes para los equipos de procesamiento de datos, incluidas las máquinas electrónicas de oficina para su utilización en un eolar j ~~. ':<l')I: de oficina. Si tiene alguna pregunta, póngase en contacto con el vendedor o con el  $\chi$ servicio Técnico.<br>Servicio Técnico.

903

*Consola Navigator ~*  $\frac{1}{2}$  *~*  $\frac{1}{2}$  *~*  $\frac{1}{2}$  *~*  $\frac{1}{2}$  *~*  $\frac{1}{2}$  *~*  $\frac{1}{2}$  *~*  $\frac{1}{2}$  *~*  $\frac{1}{2}$  *~*  $\frac{1}{2}$  *~*  $\frac{1}{2}$  *~*  $\frac{1}{2}$  *~*  $\frac{1}{2}$  *~ \frac* Esta parte describe los elementos operativos de los componentes de la consola<br>Navigator.

### *Funciones*

Con los elementos operativos de la consola, se conecta y desconecta el sistema, se introducen los datos del paciente, se planifica el examen y se dispara la medición. Se adquieren los datos de TC y se utilizan para reconstruir las imágenes de TC que, después, se evalúan.

### *Componentes*

La conocia del SOMATOM Sonti consta de los siguientes componentes

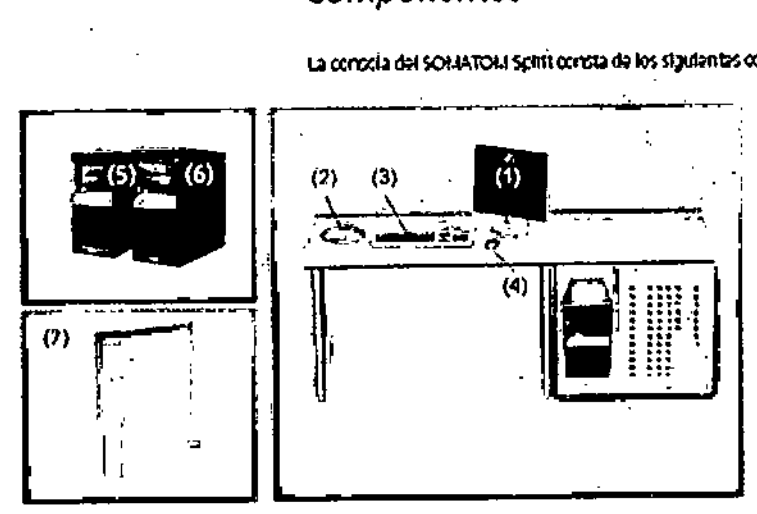

(1) Monitor

(2) Caja de control

(3) Teclado

(4) Ratón

(5) Sistema de reconstrucción de imagen (IRS)

- (6) Sistema de control de imagen (ICS)
- (7) Sistema de alimentación ininterrumpida (SAl)

 $\mathbf{B}$ 

Las imágenes de los componentes de la consola que aquí se muestran son sólo<br>ejemplos. El aspecto de sus dispositivos puede ser ligeramente distinto.

### PC

El escáner TC está controlado por dos PC principales, el sistema de control de imagen y el sistema de reconstrucción de imagen.

César Alberto Díaz DWI **12.260.162**  $M$ anual de instrucciones $\frac{1}{2} \delta$ s $\epsilon \leq \frac{1}{2}$ do I  $\epsilon$ s, al SIEMENS S.A.

im. Ignacio Óscar Fresa M.P⁄19565 Streetor Técnico Siemens S.A. Pygylal8 de 63

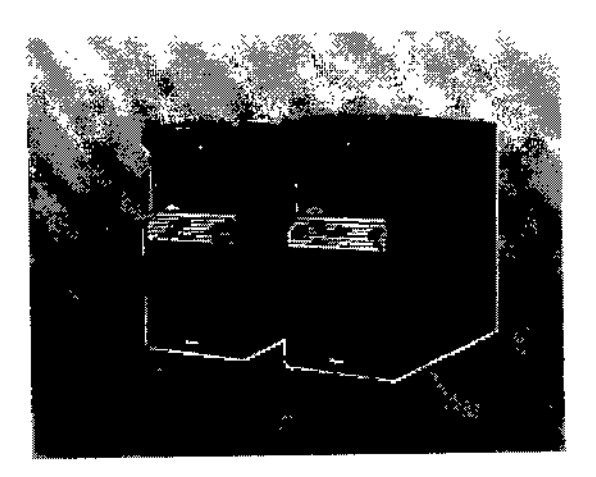

### Sistema de control de imagen (ICS)

Éste es el PC en el que se realizan todas las entradas. Con él se controla el escáner TC, se evalúan los estudios y se guardan.

### Se trabaja con este PC.

### Sistema de reconstrucción de imágenes (IRS)

El sistema de reconstrucción de imágenes comunica con el escáner. Utiliza los datos explorados por el sistema detector para calcular las imágenes para

cada corte. Luego pasa los datos al sistema de control de imágenes.

El sistema de reconstrucción de imagen no necesita ninguna operación especial.

### **Software** del PC

La unidad utiliza el sistema operativo Windows XP@ <sup>y</sup> el software de aplicación *syngo.* Este software se utiliza para exámenes y evaluaciones.

El software de aplicación *syngo* se describe en detalle en la Ayuda en línea y en el Manual del operador de *syngo.*

### *Software del Servicio Técnico*

El software del Servicio Técnico se usa para el ajuste, la comprobación y el diagnóstico del sistema y los programas. No se puede acceder a los datos de pacientes con el software del Servicio Técnico.

### *Actualizaciones de software*

Actualizaciones de soltware<br>De vez en cuando se proporcionan actualizaciones del software para mantener $\big\vert$ el sistema al día.

### *Versión del software*

La información sobre el software y los paquetes instalados (paquetes de mantenimiento, personalizaciones y funciones) se relaciona en el cuadro de diálogo Versión. '

### *Unidades de entrada* <sup>I</sup>

El teclado, el ratón y la caja de control se utilizan para informar al PC de las acciones realizar.

### *Teclado*

Con el teclado se introducen textos, números y órdenes.

n 10 Osear Fresa .P.19565 ector Técnico Siemens SA

 $g_{\text{gina}}$ 9 de 63

Manual de instrucciones

César Alberto Día DN! 12.290.162 Apoderado Legal SIEMENS S.A.

## $90\%$

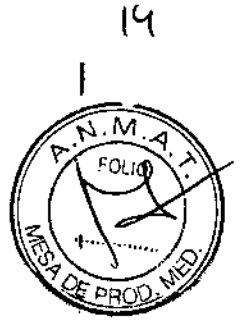

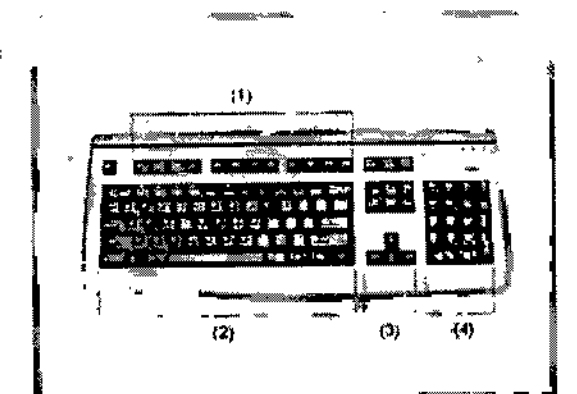

- (1) Teclas de función
- (2) Teelado mecanográfico
- (3) Teclas de cursor
- (4) Teclado de símbolos

*Ratón*

El ratón se puede utilizar para manejar el software y para controlar el sistema.

La imagen del teclado que aquí se muestra es sólo un ejemplo.<br>El aspecto del dispositivo puede ser ligeramente distinto.

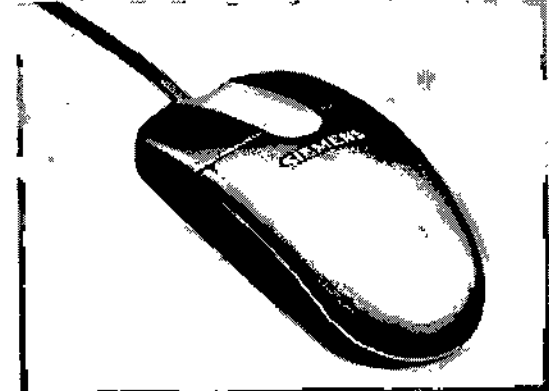

### Teclas del ratón

El ratón tiene tres botones:

O El botón izquierdo se usa para seleccionar objetos.

O El botón derecho se utiliza para llamar menús de contexto.

O El botón central se utiliza para el ajuste de ventanas.

Para obtener más información sobre el ratón, consulte la Ayuda Online

*Caja de control* t

Desde la caja de control se puede iniciar y detener una medición asi como desplazar el gantry <sup>y</sup> la mesa. I

Una lámpara de aviso de radiación se ilumina y suena una señal de advertencia cuando se está generando radiación. I

Los elementos de mando del intercomunicador (tecla Hab. pac., hablar al paciente, y tecla Oír pac., para oír al paciente) también están situados en la caja de control.

 $C$ ésar $\bigwedge^N$ Manual de instrucciones  $DN$ ابان تβ Apβderado

erto Díaz

6.A.

.<br>SIEMENS

12

Ignacio Oscar Fresa Fam 18565 tof Técnico fremens S.A. Pagna 63

### **Elementos de mando**

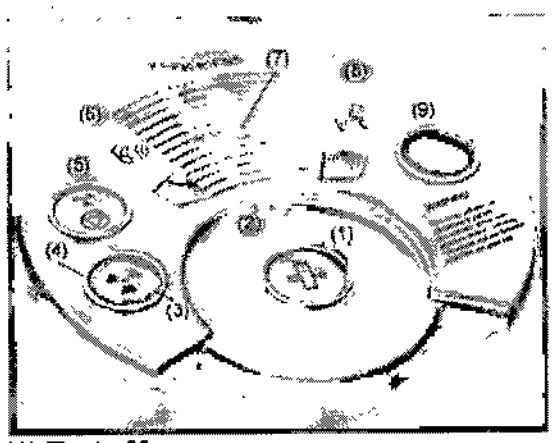

### .(1) Tecla Mover

Con esta tecla se desplazan la mesa y el gantry (basculación) a la siguiente posición de medición.

- (2) Micrófono
- (3) Tecla Iniciar
- Con esta tecla se inicia la exploración.
- (4) Luz de aviso de radiación

Esta lámpara de aviso se enciende durante la radiación.

### (5) Tecla Detener

Con esta tecla se detiene el procedimiento de exploración.

Este es el método recomendado para interrumpir una exploración antes de finalizarla. No use la tecla **STOP** con este fin.

### (6) Tecla Oir pac. (para oir al paciente)

Pulse esta tecla si desea oír lo que el paciente esté diciendo.

El diodo luminoso indica que se mantiene la conexión de escucha. Pulse la tecla otra vez para cerrar el circuito de escucha.

#### **∶** (7) Altavoz

 $(8)$  Tecla Hab. pac. (hablar al paciente)

Mantenga pulsada esta tecla mientras esté hablando por el micrófono.

### (9) Tecla STOP

Con este botón se para la exploración completamente en una emergencia.

La imagen del teclado que aquí se muestra es sólo un ejemplo.

El aspecto del dispositivo puede ser ligeramente distinto.

### *Monitor*

I*.* \*r*

En el monitor, puede ver y controlar el procedimiento del examen y visualizar imágenes.

### *Tipo de monitor*

El monitor de la consola posee una pantalla de cristal liquido (LCO) de 1g" en color de alta resolución. I

erto Díaz Césa  $0.162$  $12.25$ Ahoderado)Legal

am ¶gna∕cio Oscar Fresa M.P. 19565 rector Técnico Siemens S.A. ,  $\frac{1}{2}$ na 11 de 63

Manual de instruccions #EMENS S.A.

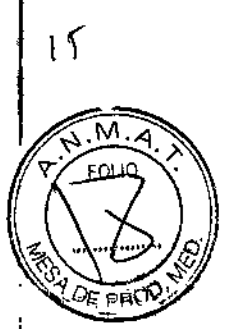

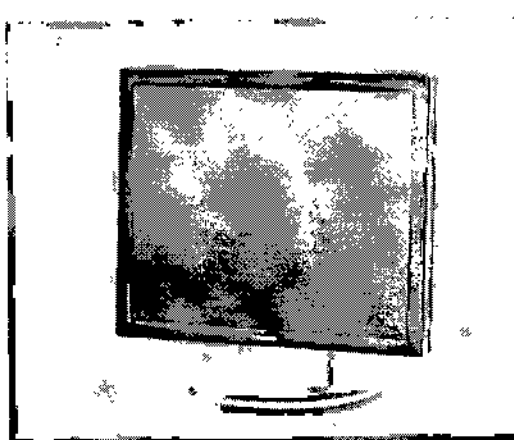

No toque la superficie de la pantalla, ya que se pueden dejar en ella marcas de grasa.

### Elementos de mando

Su monitor LCD de 19" ya ha sido configurado óptimamente por el Servicio Técnico de Siemens. Por consiguiente, no pueden modificarse los ajustes.

Deje siempre el monitor encendido. Se apaga y enciende junto con el sistema en el SAI.

### Ajuste fino del monitor

 $\mathbf{r}$ 

El panel de ajuste fino del monitor LCD de 19" se encuentra en el lateral inferior derecho de la carcasa.

De modo predeterminado, las teclas de ajuste están bloqueadas.

### Sistema de alimentación ininterrumpida (SAI) (opcional)

El sistema de alimentación ininterrumpida compensa las fluctuaciones de voltaje y suministra alimentación de emergencia a syngo Acquisition Workplace (por un breve periodo) cuando falla la alimentación de red.

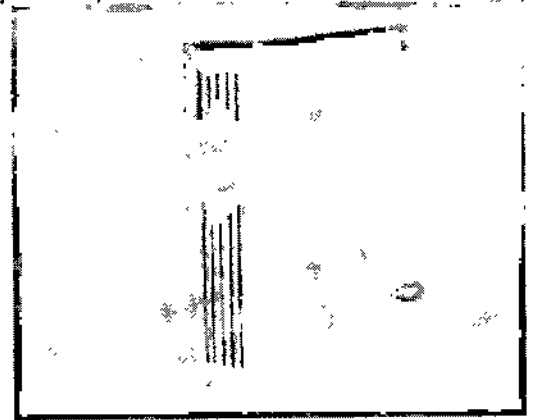

Interruptor de conexión/desconexión y pantallas

Alberto Díaz  $2.29.162$ ΝL Apoderhdo Legal SIEMENS J.A. Manual de instrucciones

pácio Oscar Fresa M.P. 19565 ,<br>irector Técnico Siemens S.A.

l6

ina 12 de 63

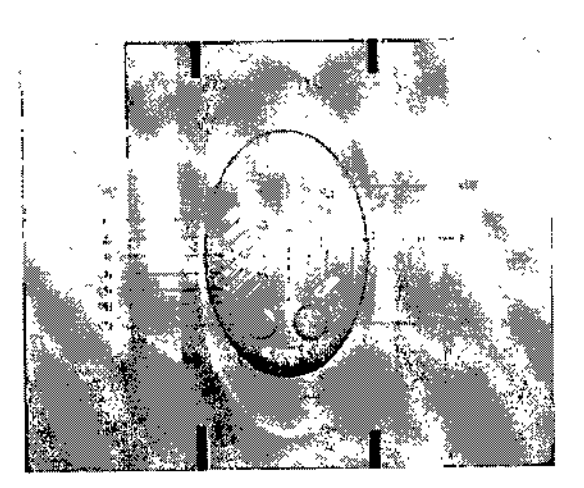

- (1) Indicador de cambio de bateria
- (2) Indicador de modo Emergencia
- (3) Advertencia SAl/Indicador de falio
- (4) Indicador de modo reductor CA
- (5) Indicador de modo elevador CA
- (6) Indicador CA normal
- (7) Botón de conexión

 $\mathbf{I}$ 

- (8) Botón de desconexión
- (9) Indicador de la capacidad y nivel carga de la batería (L1~L5)
- (10)lndicador de sobrecarga (L6)

### *Compatibilidad con la norma DICOM*

El sistema SOMATOM cumple la norma DICOM. Además de DICOM Print, son compatibles diversas cámaras para exponer las imágenes de TC en película. Puede obtener del representante de Siemens una lista actualizada de las cámaras

compatibles.

### *Compatibilidad con impresoras Postscript*

Un sistema TC de Siemens es un dispositivo médico donde no se puede instalar, bajo ninguna circunstancia, otro software aparte del software oficial *syngo* CT. Esto también es aplicable a los controladores de las impresoras Postscript.

El software incluye el controlador genérico "Adobe Postscript Driver", Este controlador genérico permite conectar diversas impresoras Postscript al sistema TC de Siemens sin /' necesidad de instalar un controlador específico de cada una. <sup>I</sup>

Siemens sólo permite la conexión de una impresora Postscript mediante un puerto de red TCP/IP o localmente en la interfaz paralela. las impresoras Postscript conectaqas se deben utilizar principalmente para imprimir los informes creados en las diferentes aplicaciones disponibles en el sistema. Las impresoras Postscript se pueden usar también para imprimir imágenes médicas. Estas copias impresas no se deben utilizar para el diagnóstico.

### Impresoras recomendadas

Las dos impresoras siguientes se han probado con éxito con la versión *syngo* CT 2010

### OXerox Phaser 6250N

O Hewletl Packard Color Laser Jet 4650N Siemens recomienda usar una de estas dos impresoras.

> César Al Manual de instruc rado

9 cio Oscar Fresa .P.19565 irector Técnico Siemens S.A.  $\sin$ a 1<sup>i</sup>3 de 63

 $\uparrow$   $\uparrow$ 

*Soportes de almacenamientos* y *unidades CO, OVO* y *unidades de OVO* grabables (discos versátiles digitales). Con los CD y DVD grabados puede, por ejemplo Las adquisiciones TC se pueden exportar a CD grabables (discos compactos) y OVO ~. importar a la base de datos los datos de examen almacenados en ellos.

CO y *ovo* :i!;, . .. [8' CD y DVD<br>Puede usar los tipos siguientes de discos en el sistema: QCD-ROM QCD-R QDVD-ROM QDVD-R Utilice sólo CO-R y OVO-R clasificados como "médicas". Las medias de calidad médica estan disponibles a través de su representante de Siemens.

*Grabadora de OVO* Con la grabadora de DVD, puede leer y grabar datos en/desde los CD y DVD.

*Elementos de manda*

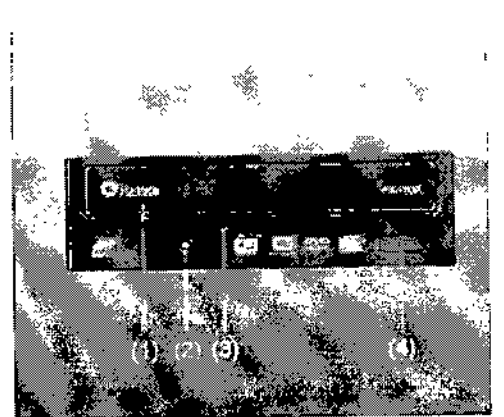

- (1) Bandeja del DVD
- (2) LED
- (3) Abertura para expulsar los discos a mano
- (4) Botón Abrir/Cerrar/Parar

César Alberto Díaz DNI 1990\162 Apoderado Legal  $SIEMENS Z.A.$ 

Manual de instrucciones

9 acio Osear Fresa .P.19565 **Director Técnico** ~Siemens S.A.  $\ln$ na 14 de 63

 $\sqrt{\frac{M\cdot M}{M\cdot M}}$ 

*<i>FOLIO* 

~ • J¡

ł

19

. M 77

Igoriolo Oscar Fresa<br>ALP 19565<br>Difector Técnico

Siemens S.A.

 $\frac{1}{26}$  15 de 63

Z

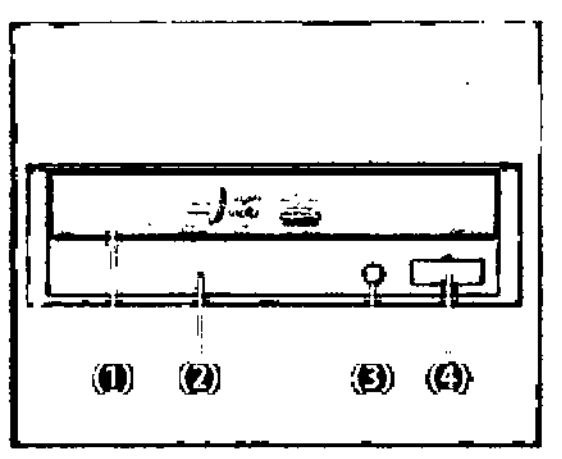

(1) Bandeja del D/D

(2) Abertura para expulsar los discos a mano

 $(3)$  LED

(4) Botón Abrin Cerrad Parar

### **Dispositivos USB**

Puede almacenar datos en los dispositivos USB.

Use sólo dispositivos USB aprobados por Siemens.

Para obtener más información sobre los dispositivos USB compatibles, consulte a representante Siemens.

### **Conexiones**

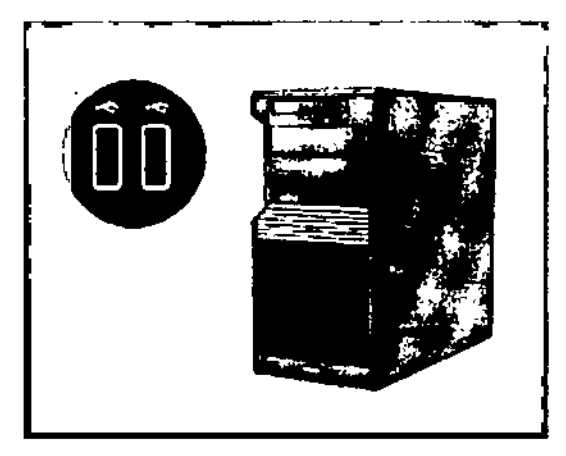

Césa (A/porto Díaz DATX 290.162 Apolicido Legal

 $0\,3$ 

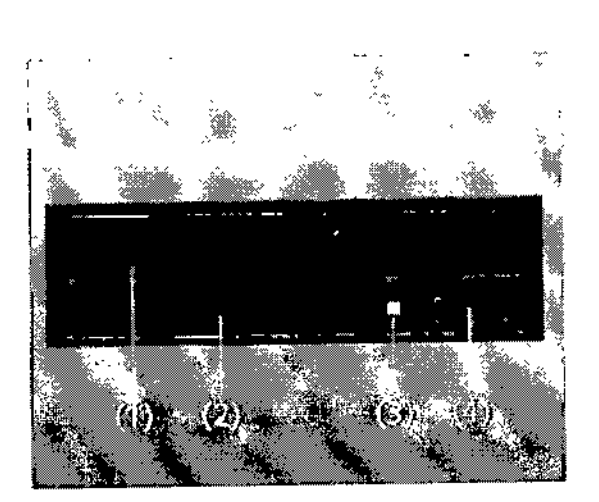

- (1) Bandeja del DVD
- (2) Abertura para expulsar los discos a mano
- $(3)$  LEO
- (4) Botón Abdir Cerrari Parar

Accesorios

- Fantoma de agua (20 cm)
- □ Fantoma de grosor de corte
- □ Fantoma de hilo
- □ Apoyacabeza, reposacabeza y prolongación del tablero
- **Q** Soportes y cojines
- **Q** Cintas de sujeción
- □ Accesorios opcionales,, colchoneta para bebés.
- □ Accesorios Osteo CT (coplchoneta
- □ Funda para Mesa de paciente

3.3. Cuando un producto médico deba instalarse con otros productos médicos o conectarse a los mismos para funcionar con arreglo a su finalidad prevista, debe ser provista de información suficiente sobre sus características para identificar los productos médicos que deberán utilizarse a fin de tener una combinación segura N/A

3.4. Todas las informaciones que permitan comprobar si el producto médico está bien instalado y pueda funcionar correctamente y con plena seguridad, así como los datos relativos a la naturaleza y frecuencia de las operaciones de mantenimiento y calibrado que haya que efectuar para garantizar permanentemente el buen funcionamiento y la seguridad de los productos médicos

erto Díaz César 290.162 DN Apoderado Legal Manual de instrucciones EMENS S.A.

. Ignacio Oscar Fresa<br>/ M.F. 19565<br>Director Técnico Fart sienens S.A. Página/16 de 63

97

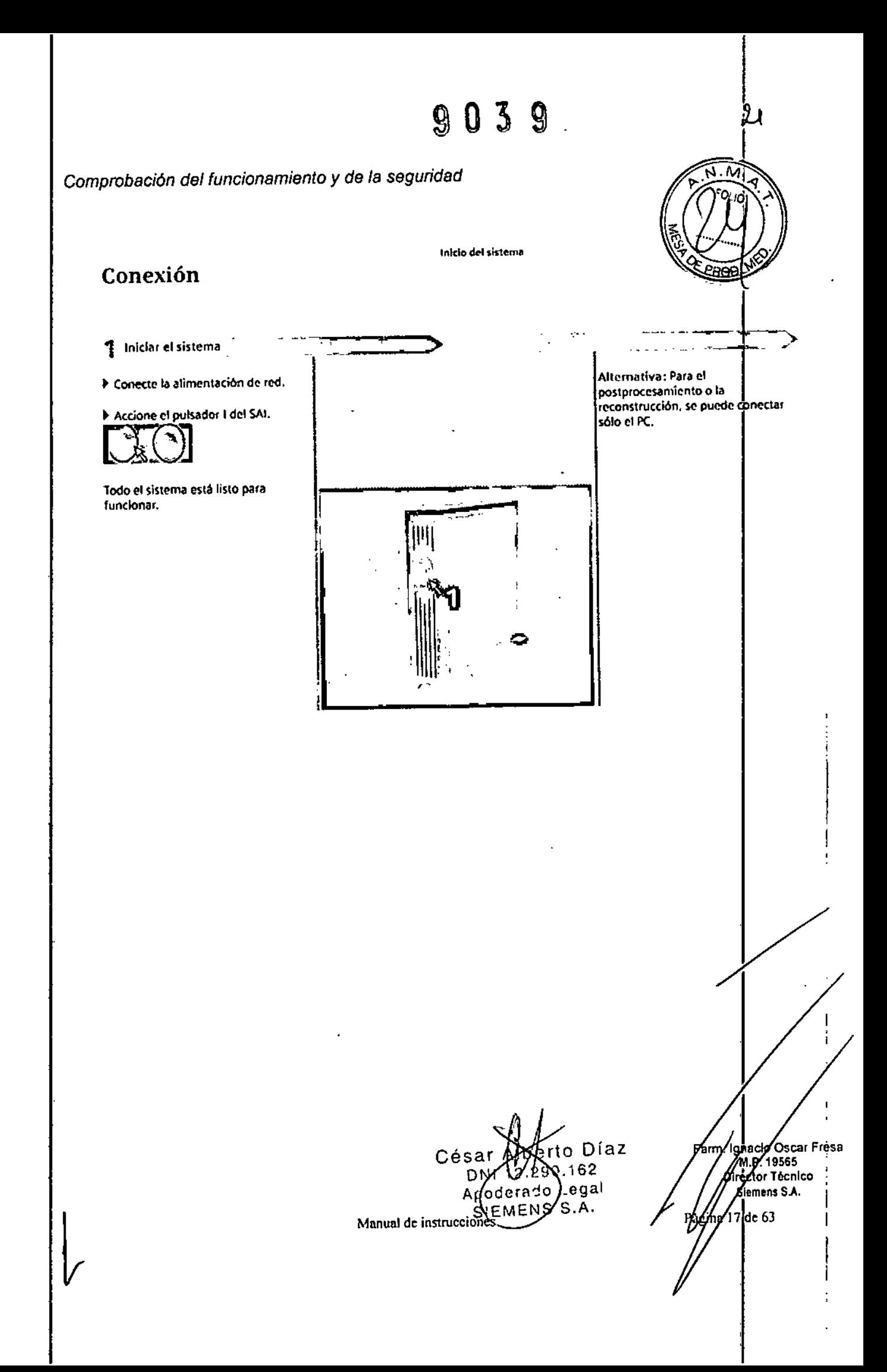

, I

Iniciar el procedimiento de comprobación

A PRECAUCIÓNE

¡Tras el arranque el detector no ha alcanzado todavía la temperatura de funcionamiento!

Oiagnóstlco incorrecto originado por artefactos de imagen,

Calibre el sistema (parte de la comprobación general). Si apareeen artefactos de anillo, repita la calibración (opejón de menú Configurar> Calibración).

Tras el arranque de *syngo,* se visualiza la tarjeta de tareas Examen *v* el cuadro de diálogo Prueba gral.

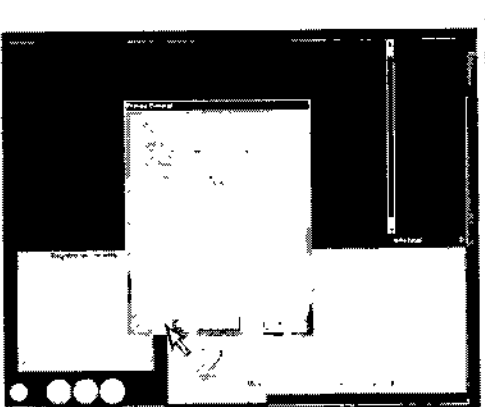

በ 3. 0

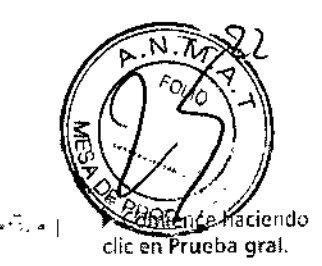

Cuando se le indique, pulse la tecla 'Start de la caja de control.

La prueba general hace lo siguiente: calentamiento del gantry

calibración y

comprobación del sistema de exploración

**prueba general (con Cancelar).** La<br>Initiate de impero de émbargo Alternativa: En caso de urgencia, se puede saltar el procedimiento de calidad de imagen, sín embargo, puede no ser óptima,

Definición de las comprobaciones de rutina

Pruebas de rutina diarias y mensuales, y pruebas exigidas por ley.

Normalmente, el propietario del sistema asigna estas pruebas al *personal del hospital.* Las instrucciones sobre estas comprobaciones figuran en el Manual del operador del sistema.<br>Sistema.

Actividad Intervalo

 $\Box$  Pruebas de calidad de imagen

D Prueba de la cámara

O Comprobaciones de funcionamiento

Diario

O Prueba de constancia \*

\* Recomendamos que realice la prueba de constancia el personal del Servicio Técnico de Siemens en el marco de un contrato de mantenimiento.

### Definición del mantenimiento periódico

Comprobaciones de seguridad, mantenimiento preventivo, comprobaciones de calidad y rendimiento, y sustitución de los componentes sometidos a desgaste.

Las actividades de mantenimiento periódicas se subdividen en:

Deben efectuar este trabajo *ingenieros de mantenimiento autorizados* y *cualificados.* En este contexto, *cualificado* significa que el ingeniero de mantenimiento ha sido instruido y tiene experiencia práctica en las rutinas necesarias de modo que es capaz de efectuar el trabajo de mantenimiento en el sistema. *Autorizado* significa que Iel ingeniero de mantenimiento está reconocido por el propietario del sistema como un ingeniero de mantenimiento cualificado y está, por tanto, autorizado a efectuar el trabajo de mantenimiento en el sistema.

Al poner en marcha el sistema, se recomienda designar a un empleado comó responsable de que se lleven a cabo las comprobaciones de rutina, una inspeción oscar Fresa

> César A to Díaz DNI 1 Manual de instrucciones<br>Manual de instrucciones po SIEMENS S

162

eaal

MP 19565 Director Técnico Siemens S.A.

 $8$  de 63

Pág 'na

preventiva y los trabajos de mantenimiento. El mismo empleado también debería ser responsable del archivo de todos los protocolos en el "Manual del propietario del

sistema".<br>Además de servicios de reparación, Siemens ofrece a sus clientes un servicio de mantenimiento completo que incluye inspección y mantenimiento preventivo en le sistemas Siemens. Este servicio se ofrece previa llamada telefónica o bien a través de XVIII.<br>un contrato de mantenimiento flexible.

Si no ha recibido un presupuesto de los Siemens *UPTIME* Services para realizar mantenimiento preventivo e inspección, el representante de ventas local de Siemens estará encantado de ofrecerle esta información.

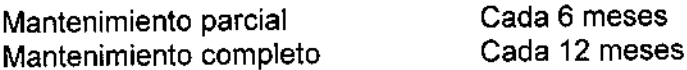

### *Plan de mantenimiento periódico*

Este plan de mantenimiento ha sido configurado en forma de tabla para su comodidad. Enumera aquellas actividades que tiene que efectuar el personal del servicio técnico cualificado y autorizado en conexión con el mantenimiento periódico.

Las actividades de mantenimiento se subdividen en las siguientes categorías:

o Comprobaciones de seguridad

O Mantenimiento preventivo

 $\Box$  Pruebas de rendimiento y calidad

O Sustitución preventiva de componentes relevantes para la seguridad

Se da una explicación introductoria para cada categoría.

Las instrucciones detalladas del trabajo para todas las actividades de mantenimiento figuran en la documentación del servicio técnico del sistema. Estos documentos no forman parte del suministro del sistema. 1

### *Comprobaciones de seguridad*

Las siguientes comprobaciones de seguridad ayudan a mantener el sistema en condiciones de funcionamiento seguras. Dependiendo de los resultados, se necesita mantenimiento preventivo o reparación. Los puntos de comprobación se especifican en las disposiciones legales y/o normas de seguridad.

erto Díaz  ${0.162}$ ⊙de∤ado Lega!

SIEMENS

S.A.

Manual de instruccione

/

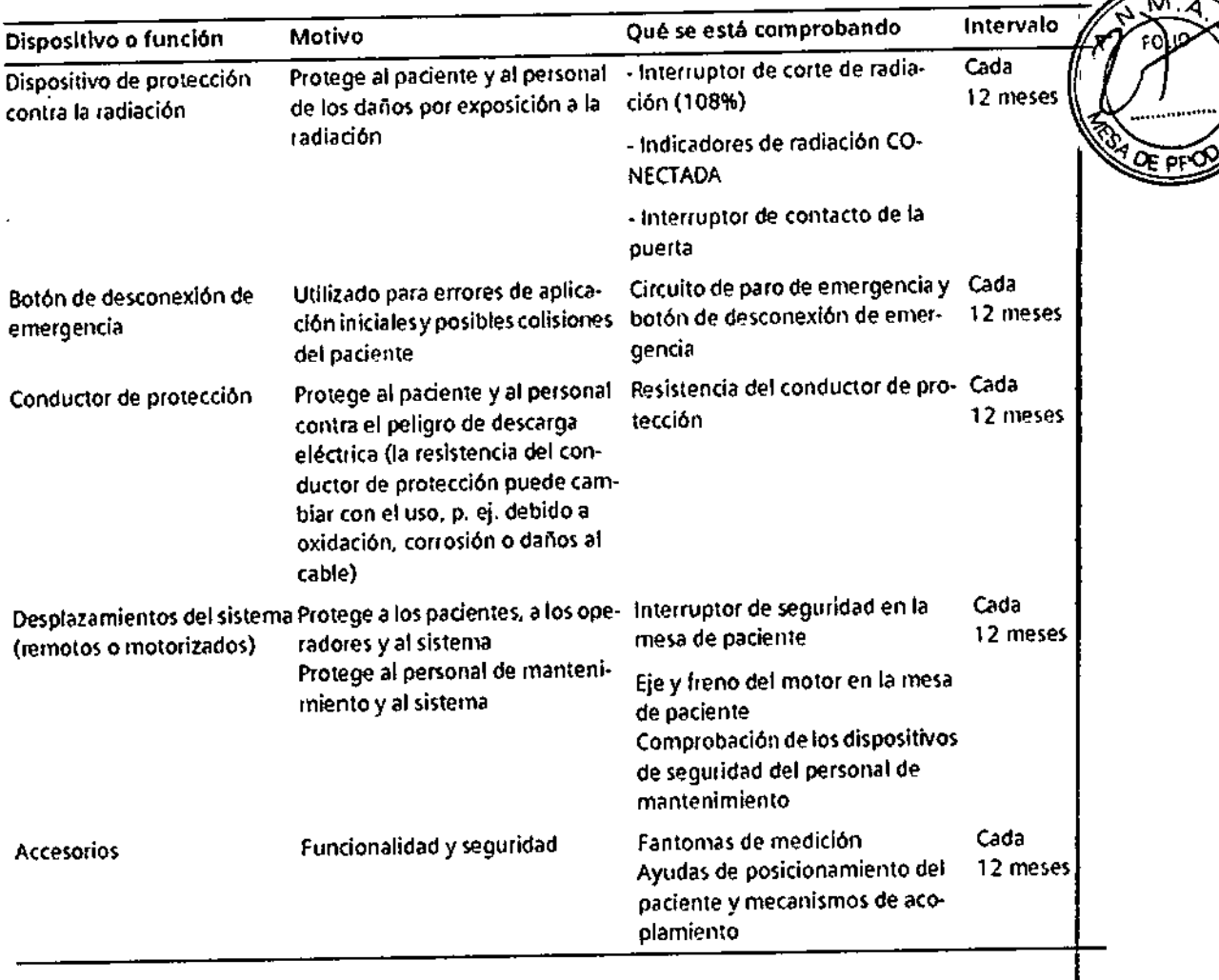

### *Mantenimiento preventivo*

 $\mathbf{L}^{\mathrm{max}}$ 

Las medidas para el mantenimiento preventivo incluyen reducir al máximo la frecuencia de fallos no previstos y establecer las condiciones para que el sistema siga cumpliendo a largo plazo las características que asegura poseer.

Los efectos de varias condiciones de funcionamiento (carga alta o parcial, temperatura, tamaño de partículas de polvo, humedad, gases, vapores) se prueban y, si es necesario, se efectúa la reparación o el mantenimiento preventivo. El estado de Jos componentes sometidos a desgaste se determina registrando y analizando 'los parámetros de funcionamiento. I

César o Diaz  $12.290$   $162$  $A_{\nu}$  erado  $A_{\nu}$ Manual de instrucciones

Ighecio Oscar Fresa .P.19S65 **Krector Técnico** ~Siemens S.A.

na 20 de 63

~

## 9 O 3 9

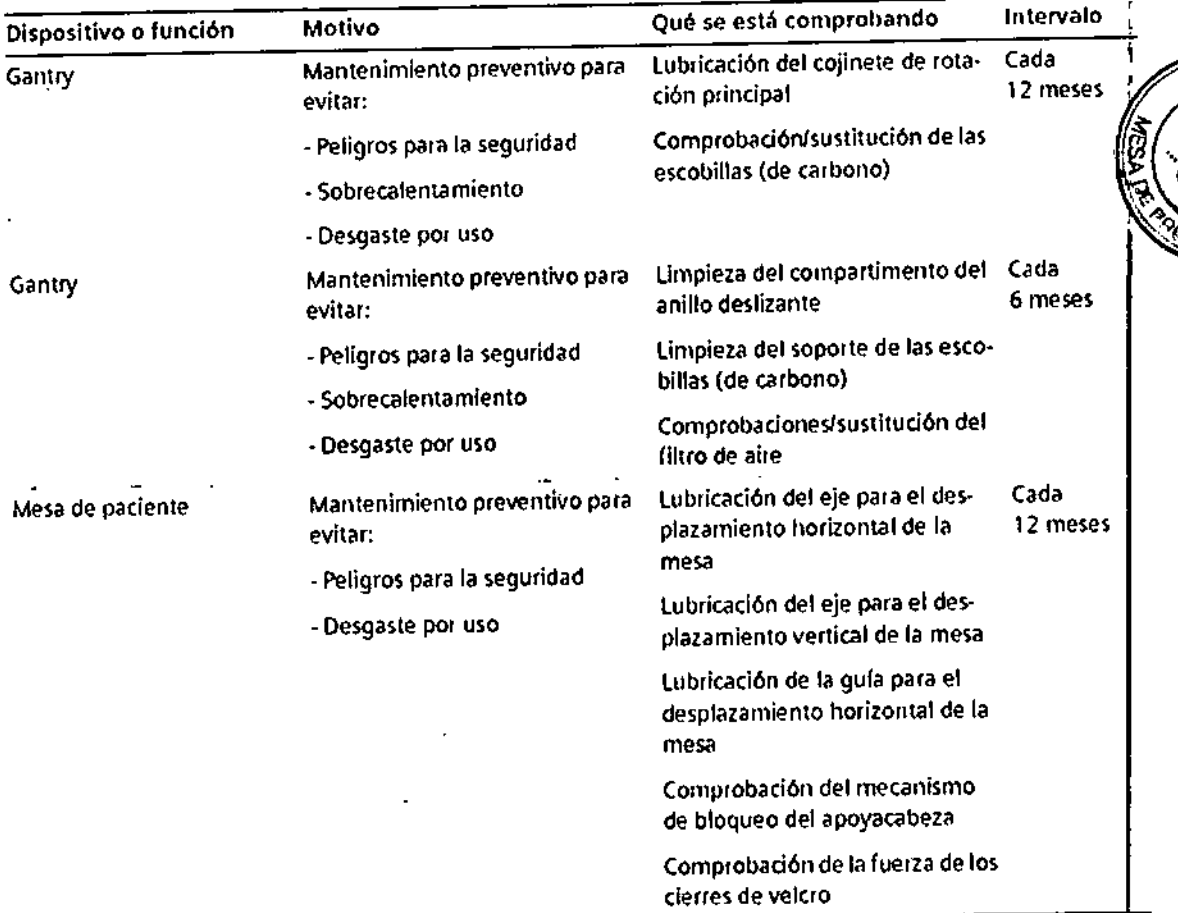

## *Pruebas de rendimiento* <sup>y</sup> *calidad* !

 $\mathbf i$ 

Las pruebas de rendimiento y calidad ayudan a comprobar si el sistema cumple las características de funcionamiento aseguradas. Las pruebas de calidad de imagen Ise utilizan para determinar las desviaciones y los parámetros de referencia (p. ej. Rango de contraste, contraste minimo).

Cuando se encuentran desviaciones, se toman medidas preventivas o de reparación.

Césa erto Díaz 12 90.162 poderad) Legal SLEMENS S.A.

aclo Osear Fresa M.P. 19565 **Oirector Técnico**  $\frac{1}{6}$ Slemens S.A. **K**ina 21 de 63

Manual de instrucciones

 $25$ 

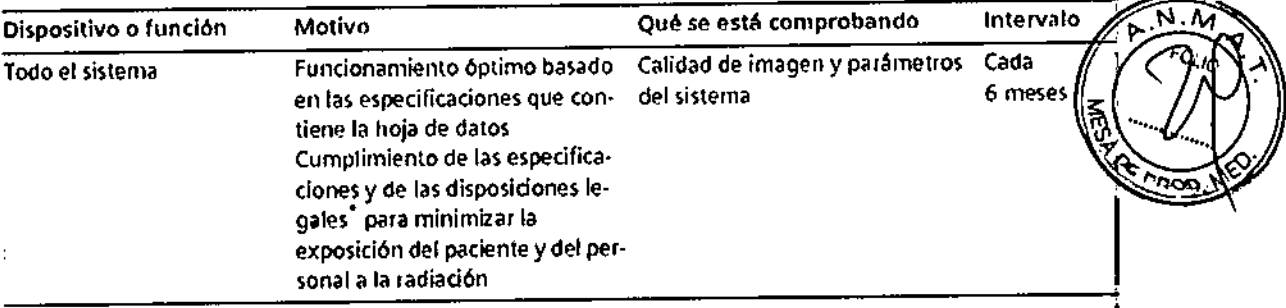

\* p. ej. DHHS (EE. UU.y Canadá); §16 RoV (Alemania)

### *Cambios respecto a la* versión *previa*

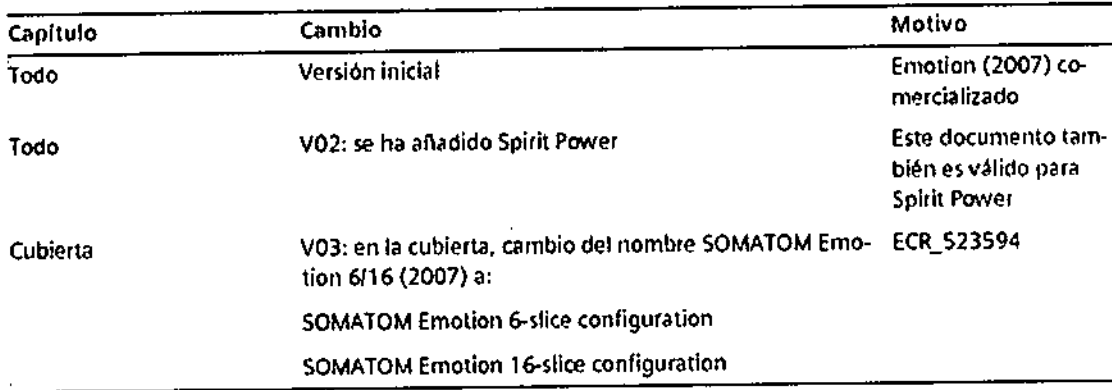

### Pruebas de funcionamiento

Para asegurarse de que el sistema está listo y de que todas las funciones de seguridad funcionan correctamente, se deben realizar pruebas de funcionamiento a diario antes de empezar con los procedimientos de examen reales.

Realizar las pruebas

Durante las pruebas, se comprueban los procedimientos de funcionamiento más importantes y el equipo de seguridad del sistema.

Probar las teclas de los paneles de mando del gantry

Debe comprobar las siguientes teclas de los paneles de mando del gantry:

CBasculación del gantry

CPosicionamiento de la mesa

CPosiciones predefinidas de la mesa A y B

CEncendido del marcador láser

CExtraer la mesa

'OCompruebe las teclas cuando encienda la unidad.

Pulse sólo una tecla a la vez para controlar el movimiento.

berto Díaz  $90.162$  $\ell$ o Legal

**EMENS S.A.** 

axeció Oscar Fresa Fám **P.** 19565 **tor P. 19565**<br>Zirector Tecnico Jemens SJ,. /Siemen:<br>22 de 63

2G

Los elementos de mando que se ilustran en el margen izquierdo de las páginas<br>siguientes pertenecen al panel derecho del gantry.

 $9039$ 

También puede utilizar los elementos de mando del panel izquierdo del gantry. Pero las<br>figuras de los botones están reflejadas.

Comprobar el tablero

Debe comprobar la movilidad y limpieza del tablero.

~segúrese de que puede retraer manualmente el tablero desde el gantry.

<>Asegúrese de que el campo de exploración no contiene medio de contraste residual, sangre u otros contaminantes.

Comprobar el localizador láser

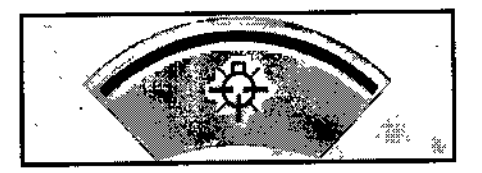

∜Conecte el localizador láser y compruebe las proyecciones de los rayos de luz en una hoja de papel blanco.

El haz del láser debe proyectar una línea.

Si El localizador láser no funciona.

{>Pare la exploración para descartar cualquier peligro para los pacientes.

◆ Llame al Servicio de Atención al Cliente de Siemens.

Comprobación del intercomunicador

 $\diamond$  Pulse las teclas Oír pac. (oír al paciente) y Hab. pac. (hablar al paciente) en la caja de control.

El intercomunicador debe funcionar en ambas direcciones.

Comprobación del bloqueo de la radiación y de las luces de advertencia

Debe comprobar las luces de advertencia de radiación situadas en la caja de control, en el gantry y, si existen, junto a las puertas de la sala de examen.

{Compruebe el adecuado funcionamiento de las luces de advertencia de radiación durante las pruebas diarias de calidad de imagen.

Las luces de advertencia de radiación deben encenderse cuando se genera la radiación.

, Asegúrese de que la radiación se interrumpe inmediatamente al abrir una puerta de la<br>|<br>| International del ejercitor de la citativa

Cuando la puerta se vuelve a cerrar, se debe restaurar la disponibilidad del sistema mediante Sistema> Continuar.

Comprobación de las teclas STOP

 $C$ ésa erto Díaz DMI 12.200.10 Legal SPE<u>ME</u>NS S.A.

t**ghagl**o Oscar Fresa MAP. 19565 ipéctor Técnico Siemens S.A.  $\frac{1}{2}$ a  $\frac{1}{2}$ de 63

 $\mathbb{G}\setminus\mathbb{C}$  , we set  $\mathbb{Z}$  if  $\mathbb{Z}$ 

 $2\lambda$ 

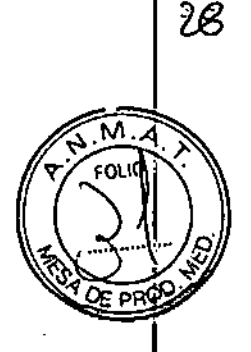

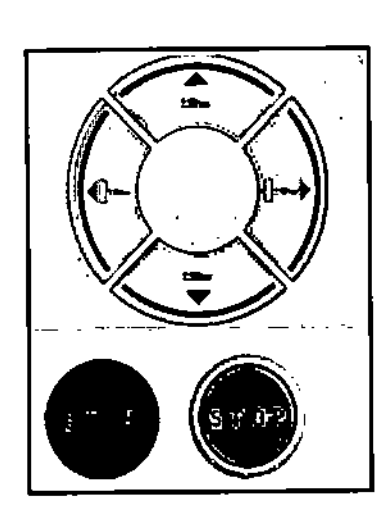

-Wulse y mantenga pulsada una de las teclas de ajuste de la mesa en el panel de mando del gantry.

«:uando la mesa se desplace, pulse una tecla STOP.

La mesa se debe parar inmediatamente.

≺Compruebe que se puede extraer la mesa del gantry manualmente después haber<br>pulsado una tecla STOP.

Tras pulsar una tecla STOP se debe restablecer la disponibilidad del sistema con Sistema> Continuar.

Control de calidad

Para asegurar una calidad de imagen constantemente alta, debe llevar a cabo mediciones de calidad con regularidad.

Después de conectar

Siempre inicie el sistema, puede realizar comprobaciones automáticas y una serie de exploraciones de calentamiento.

Comprobaciones regulares

Las pruebas de calidad se realizan normalmente en varias etapas:

CMediciones diarias de calidad

CMediciones mensuales de calidad (prueba de constancia)

CPrueba de la cámara

CPrueba CTDI (una vez cada 6 meses)

Fantomas Los fantomas se usan para llevar a cabo mediciones de calidad. Estos fantomas se colocan sobre la mesa de paciente con anterioridad a las pruebas.

Iniciar las pruebas de calidad

Para realizar las pruebas diarias de calidad, llame al cuadro de diálogo Durante la prueba de la cámara se exponen imágenes de prueba que ya están almacenadas en la base de datos local.

> César A %®No Díaz ∧ Manual de instruccion BNA 12.290. 62

Apoderado Logal SIEMENES.A.

o Osear Fresa **MP.** 19565 etor Técnico<sup>I</sup> Siemens S.A.

Págiza 24 de 63

Se recomienda que la prueba de constancia la realice el Servicio de Atención al Client de Siemens como parte de un contrato de servicio

Todos los parámetros e imágenes mostradas en este informe son ejemplos. Sólo los parámetros que muestre su sistema son definitivos.

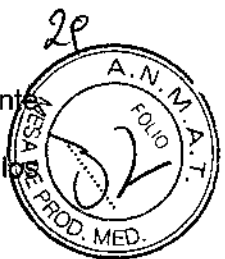

### **Montar el juego de fantomas**

**Monte los fantomas en el extremo craneal de la mesa de paciente con el soporte de fantomas en el siguiente orden: fantoma de agua - fantoma de grosor de corte - fantoma** de hilo.

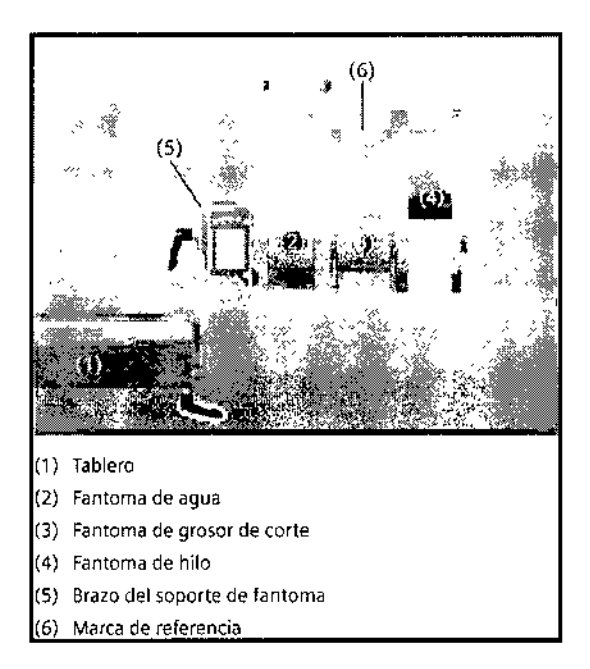

**El soporte de fantomas se asegura con un botón de enclavamiento en el receptáculo** d~ **la parte inferior de la mesa de paciente. Se debe pulsar este botón cuando se saca el soporte de fantomas de la guía otra vez después de retirar el juego de fantomas. -**

**Colocación de los fantomas**

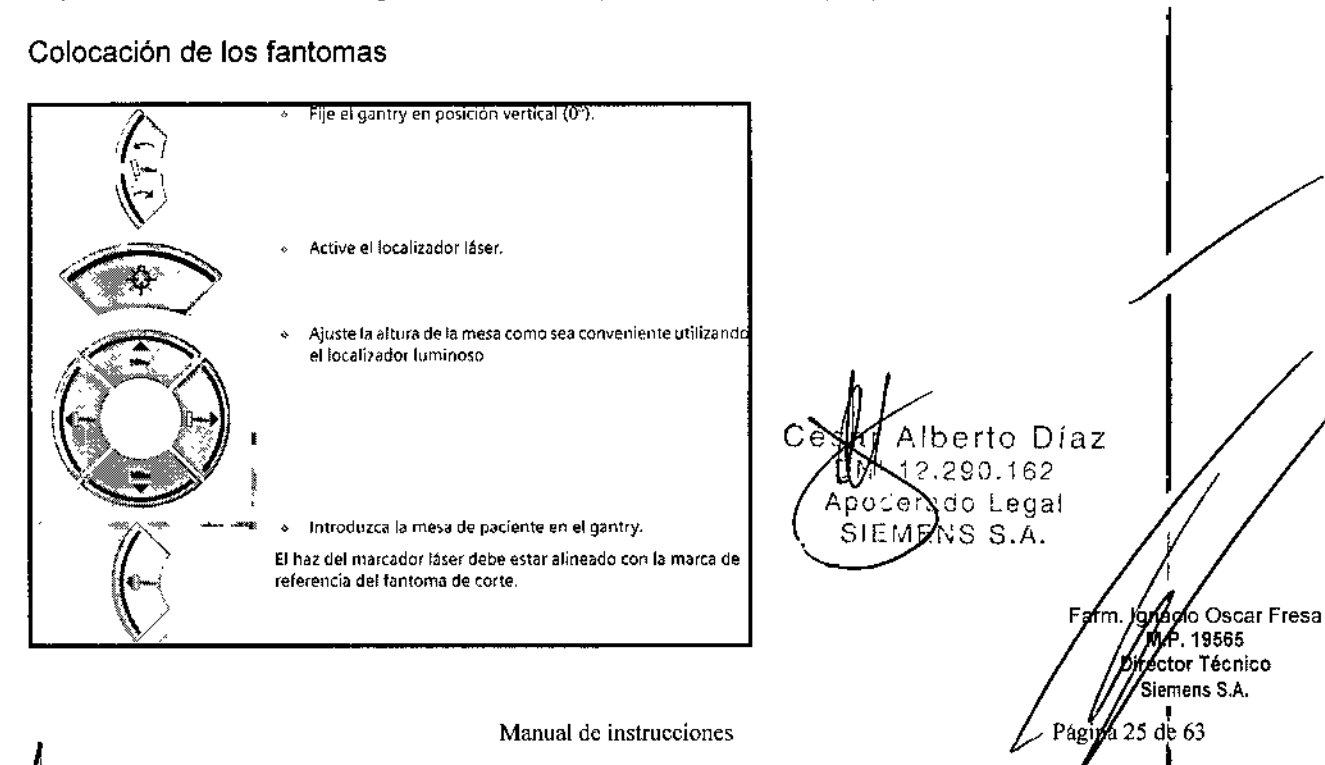

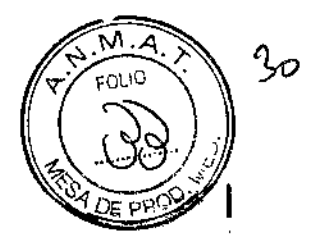

### *Información en segundo plano*

Accesorios para la medición de calidad

Necesita el juego de fantomas para la medición de calidad y, posiblemente, accesorios adicionales para la prueba de constancia.

### Juego de fantomas

El juego de fantomas comprende el fantoma de agua, el fantoma de grosor de corte y el fantoma de hilo.

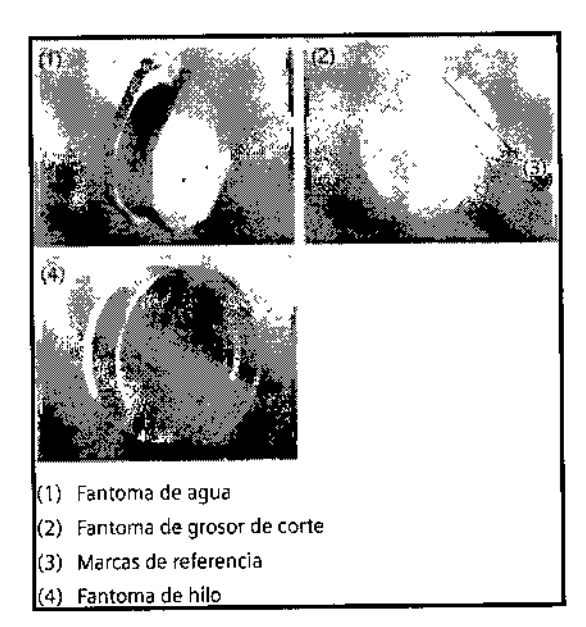

### Montaje

Después de la entrega, un técnico monta el juego de fantomas.

Accesorios para la medición diaria de calidad

Se necesitan los siguientes componentes para la medición diaria de calidad:

- CSoporte de fantoma
- QJuego de fantomas

Accesorios para la prueba mensual de constancia

Para la prueba mensual de constancia, necesita los siguientes fantomas accesorios: CSoporte de fantoma

üJuego de fantomas

070 kg de peso

c:Regla de 40 cm o más larga

### *Mediciones de calidad diarias*

Las mediciones diarias de calidad sólo requieren la comprobación de tres parámetros en el fantoma de agua:

CEI ruido de píxel de las imágenes se calcula como una desviación estándar-. Las tensiones del tubo se miden directamente en el tubo de rayoyX.

Estas mediciones se llevan a cabo para todos los valores de kV disponibles.

Osear Fresa . 19565 tor Técnico Siemens S.A.

berto Díaz

SIEMENS S.A.

Manual de instrucciones  $\bigwedge_{\text{Apodor} \text{add} } P$  Legal Págin 26 de 63

Cés

El valor TC del agua puede medirse en Prueba de constancia >Prueba de homogeneidad

 $\mathbb{Q} \text{ } @ \text{\hspace{0.2em} $\mathfrak{D}$} \text{\hspace{0.2em} $\mathfrak{Q}$}$ 

### Almacenamiento

Almacenamiento<br>Las imágenes de las mediciones Calidad diaria se almacenan como imágenes de paciente "Quality Assurance". Las imágenes nuevas se graban sobre las antiguas. paciente "Quality Assurance". Las imagenes nuevas se graban costo no amiguare. Informe

Preparar la medición de control de calidad Debe efectuar una calibración antes de comenzar la medición de calidad. <>Llame a Configurar> Calibración -9Coloque el juego de fantomas.

Activación de la prueba de calidad diaria <>Llamea Configurar> Calidad Aparece el cuadro de diálogo Calidad diaria.

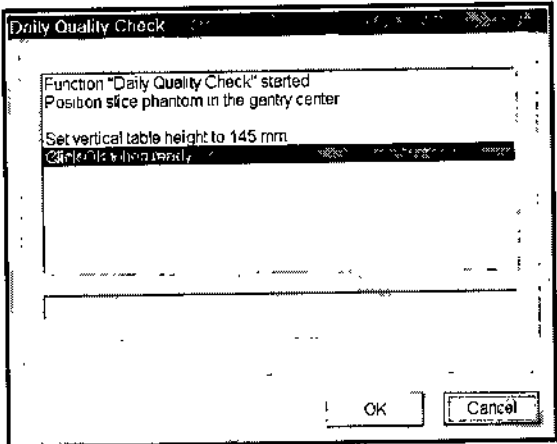

El valor de altura vertical de la mesa de 145 mm que aparece en el cuadro de diálogo Comprobación de calidad diaria es un ejemplo. S610 es definitivo el valor que visualice su sistema.

Inicio de la medición

Haga clic en el botón OK (Aceptar),

La basculación del gantry se fija automáticamente en 0° si es necesario. ~

Se selecciona automáticamente el paciente de "Control de calidad".

La mesa de paciente se coloca de forma tal que el fantoma de agua se encuentre en plano de exploración.

Conectar la radiación

En el cuadro de diálogo Calidad diaria se le pide que inicie la radiación.

erto Díaz 90.162 p Lecal érad SIEMENS S.A.

**lá**cio Oscar Fresa iarm .<br>M.P. 19565 rector TécnIco Siemens S.A.  $n$ a 27 de 63

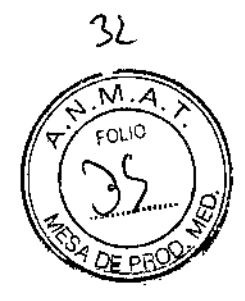

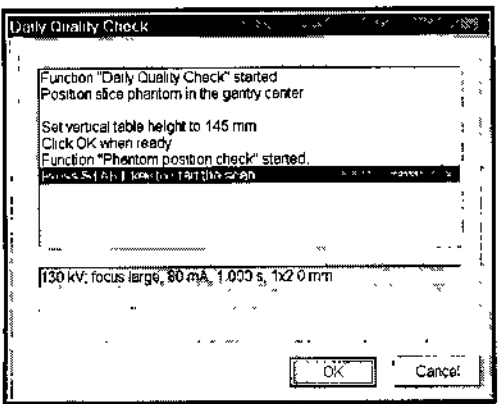

Pulse la tecla Inicio en la caja de control.

Se comprueba y se presenta la posición del juego de fantomas. Entonces comienza la primera medición automáticamente.

Aparece un mensaje en caso de colocación incorrecta del juego de fantomas. Corrija la posición si es necesario.

Para cada tensión del tubo (paso de kV) se llevan a cabo dos mediciones.

Después de la primera medición, se presenta una imagen TC del fantoma de agua en el segmento activo.

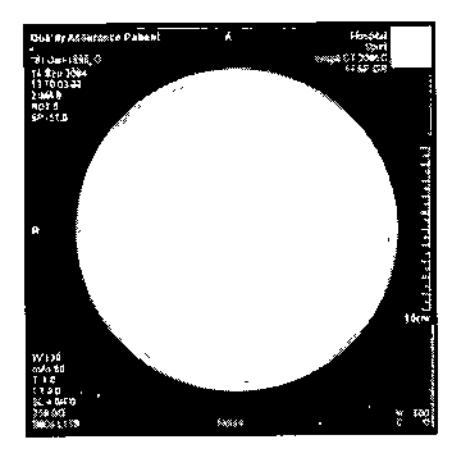

La segunda medición comienza automáticamente. Aparece una imagen con las siguientes evaluaciones:

**LROI** 

l.

**EValor medio del valor de TC ODesviación estándar** 

César A to Díaz DNI 12.290 162 Apoddrado Vegal SIEMENS'S.A.

gracio Oscar Fresa Fam M.P. 19565 Øirector Técnico Siemens S.A. Página 28 de 63

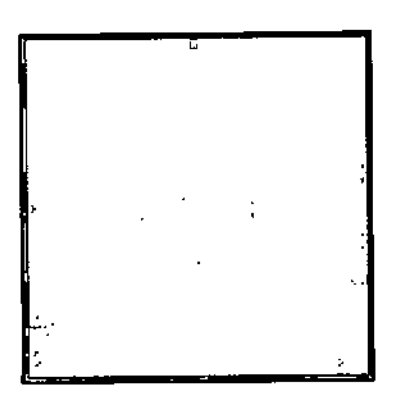

La diferencia entre la primera y la segunda medición se calcula y se visualiza.

Se muestran las siguientes evaluaciones: CROI OValor medio del valor de TC

OJalor Sigma (medida del ruido de pixel)

,-....,. ..-.~'."' .....,.-=....,.-.., .\_; - ...~ . >.. ~.",

Las mediciones se repiten automáticamente para cada tensión del tubo.

### Paro de la medición

;<br>, •, Puede cancelar la medición de la calidad en cualquier fase. Haga clic en el botón Cancel (Cancelar). La medición Calidad diaria se anula.

Tiene que repetir la medición de calidad desde el principio antes de comenzar los exámenes reales.

### Finalización de la medición de Calidad diaria

/Todas las mediciones se han realizado y evaluado.

l'Los resultados de la prueba se visualizan en el cuadro de diálogo Calidad diaria.

Therto Díaz 12.290.162 Pam. Podergdo Legal SIEMENS S.A.

fgngcio Oscar Fresa .P. 1956; tor Técnico Siemens S.A.  $\frac{1}{2}$  29 de 63

Manual de instrucciones 1 × 29 de 63 de 63 de 63 de 63 de 63 de 63 de 63 de 63 de 63 de 63 de 63 de 63 de 63 de 63 de 63 de 63 de 63 de 63 de 63 de 63 de 63 de 63 de 63 de 63 de 63 de 63 de 63 de 63 de 63 de 63 de 63 de 63

 $33$ 

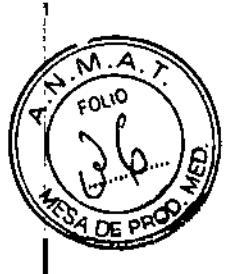

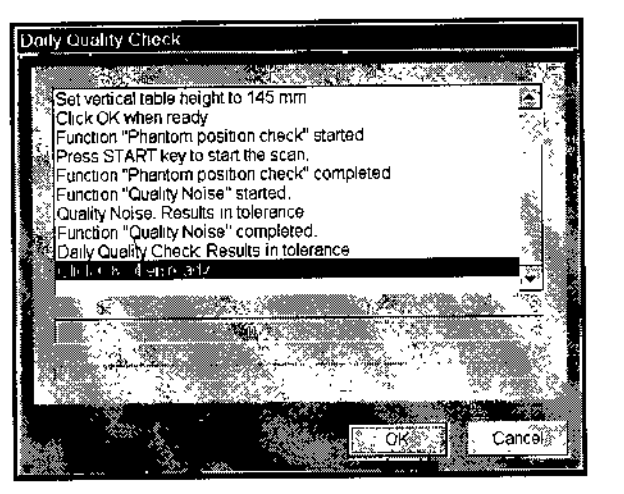

Haga clic en el botón OK (Aceptar).

La medición de Calidad diaria se termina.

Los resultados de prueba de la medición de Calidad diaria están fuera de los límites de tolerancia.

Llame al Servicio de Atención al Cliente de Siemens.

### Prueba de constancia

Junto con otros valores característicos, se comprueba mensualmente la constancia *qe* los valores de la prueba diaria. Estas pruebas se realizan con el juego de fantomás completo. In the complete of the complete of the complete of the complete of the complete of the complete of the complete of the complete of the complete of the complete of the complete of the complete of the complete of t

Además, el CTDI (índice de dosis TC) debe medirse al menos una vez cada seis meses. El CTDI también debe medirse después de cualquier trabajo de mantenimiento que pudiera haber alterado los resultados de la prueba.

Recomendamos que la prueba de constancia y la medición CTDI sean realizadas por personal adecuado.

Si quiere dirigir usted mismo la prueba de constancia y la medición CTDI, debe realizar todos los pasos de las mismas bajo su propia responsabilidad.

### *Realizar la prueba de constancia*

La prueba mensual de calidad se efectúa a través del cuadro de diálogo Quality Constancy (Prueba de constancia) de la ventana

Local Service (Administrador del Sistema).

Llamar al cuadro de diálogo Quality Constancy (Prueba de constancia)

elimine las  $\overline{ }$  le las  $\Diamond$ Llame a Opciones > Servicio Técnico > Administrador del sistema entradas de las contraseñas, y haga clic en OK (Aceptar).

Se visualiza el cuadro de diálogo Home Menu (Menú Inicio).

Iberto Díaz  $.290.162$ poder<sub>ado</sub> Legal SIEMENS  $S.A.$ 

aclo Osear Fresa Fath M.P.19565 .<br>Jirector Técnico Siemens S.A.

gina 30 de 63

'>'1

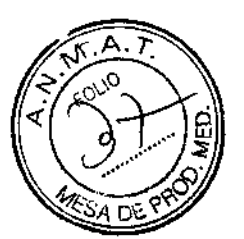

 $9039$ 

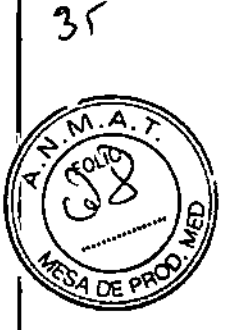

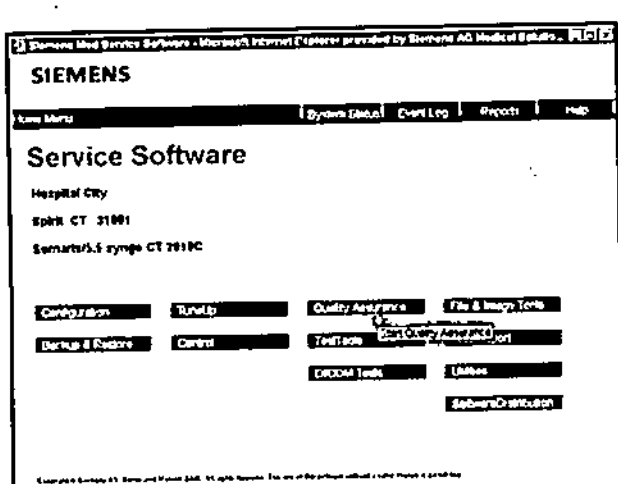

-<br>Alaga clic en el botón Quality Assurance (Control de calidad) para visualizar el cuadro<br>de diálogo Quality (Calidad).

√Seleccione el procedimiento Constancy (Constancia) Aparece el cuadro de diálogo<br>Quality Constancy (Prueba de constancia).

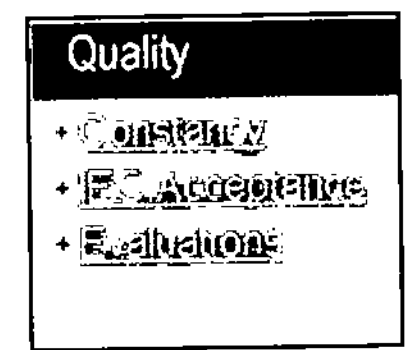

Í.

 $\mathbf{I}$ 

í.

Sésar Alberto Díaz<br>DNI 12.290.162<br>Apodgrado Legal<br>SIEMENS S.A.

goacio Oscar Fresa Farm M.P. 19565<br>Director Técnico Slemens S.A.

 $\frac{1}{2}$ gina 31 de 63

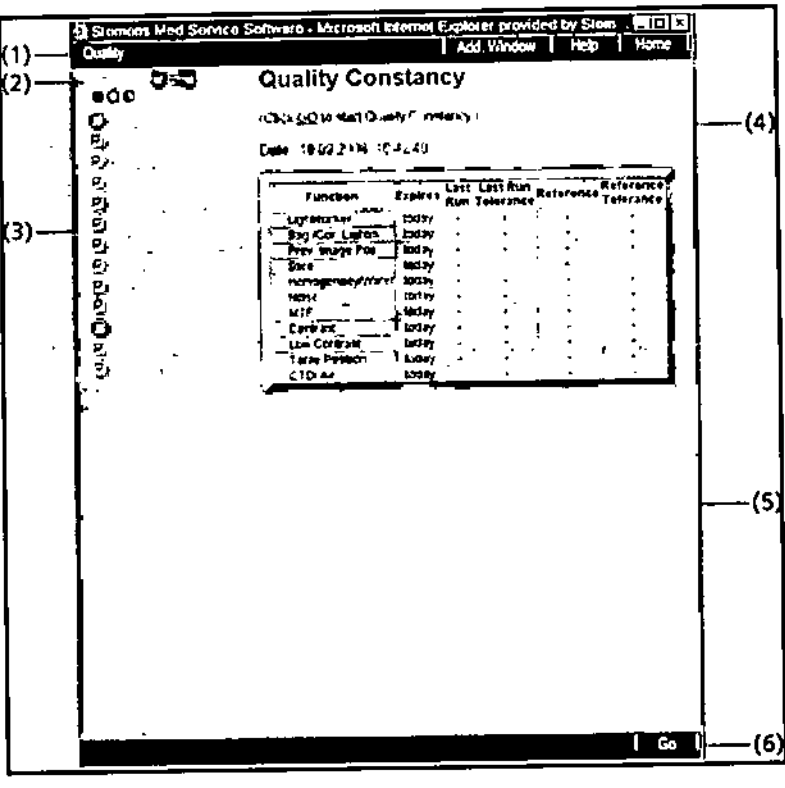

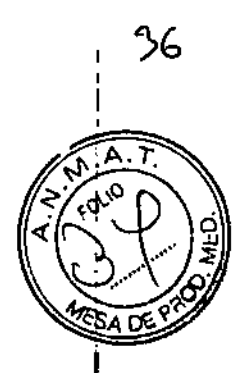

- (1) Barra de titulo
- (2) Bolones de modo
- (3) Funciones de calidad
- (4) Área de contenidos
- (5) Área de estado y de mensajes de error
- (6) Botones de órdenes

### Seleccionar las pruebas

Las funciones individuales de la prueba de constancia están preseleccionadas con una marca de comprobación. Sin embargo, puede añadir otras pruebas (p. ej., mediciorles GTOI) o desmarcar pruebas seleccionadas.

'\*iaga clie en las pruebas que quiera añadir en esta prueba de constancia.

◆ Anule la selección de las pruebas que no necesite haciendo clic en ellas de nuevo.

### Seleccionar mediciones de constancia o de referencia

La evaluación de los resultados de la prueba de constancia se basa en ung. comparación con los datos de referencia que están guardados en el sistema. Estos están determinados por el Servicio Técnico de Siemens. I

Si ha sustituido cualquier parte del sistema (p. ej., tubos), los datos de referencia deben ser determinados de nuevo. Esto puede hacerlo con una medición de referencia.

9Haga clic en el campo Reference/NORMAL (Referencia/ NORMAL) para conmutar entre una medición de constancia normal y una medición de referencia. ~

En el modo de referencia, las diferentes pruebas seleccionadas se marcan con una R<sup>-</sup>R<sup>-</sup>. Los resultados de la prueba se utilizarán como datos de referencia en el futuro. Fum. jánago oscar Fresa

Manual de instrucciones  $A\beta$ odo $\gamma$ a do

Césa

Æ.

**SIEMENS** 

erto Díaz

Legal

IS.A.

290.162

 $\zeta$  My. 19565 D)péctor Técnic Siemens S.A.

12 de 63

**FOU IO** 

cetor Técnico

Slemens S.A.

ia 33 de 63

Recomendamos que las mediciones de referencia las realice siempre el Servicio Técnico de Siemens.

### Iniciar la prueba de constancia

Una medición de referencia sigue la misma secuencia que una prueba de constaña normal.

«Confirme la selección de la prueba de constancia con Go (Ir)

Se le pedirá que introduzca el nombre de la persona que realiza la prueba y los números de serie de los fantomas.

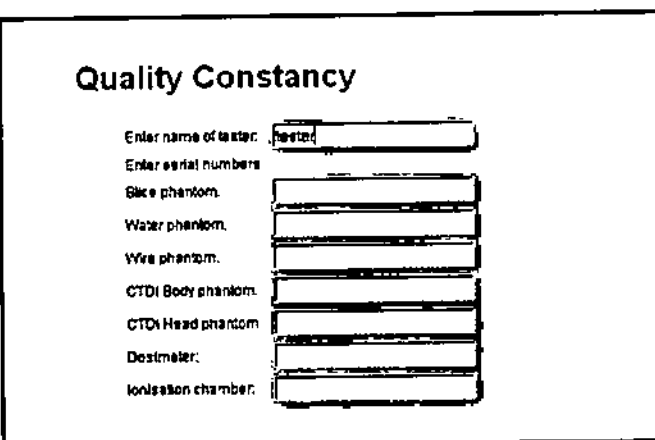

Mntroduzca su nombre y los datos requeridos.

«Prepare la medición según se describe.

«Haga clic en Go (Ir) cuando haya finalizado los preparativos.

Se selecciona el paciente de "Control de calidad".

Se le pedirá que pulse Inicio

«Pulse la tecla inicio en la caja de control.

Se comprueban la posición del fantoma y la basculación del gantry.

Se le dice si el fantoma está colocado incorrectamente. Corrija la posición si es necesario.

El sistema comienza entonces la primera medición de calidad.

Esto se hace normalmente comprobando la posición del localizador láser (posicionamiento z).

### Interrupción de la prueba de constancia

Puede interrumpir cada prueba de una medición de constancia. «Haga clic en el botón Cancel (Cancelar). La medición actual se anula.

### Las pruebas individuales

En la prueba de constancia se comprueban los siguientes factores: O Comprobación del fantoma y de su posición

OPosición del marcador láser; LightMarker

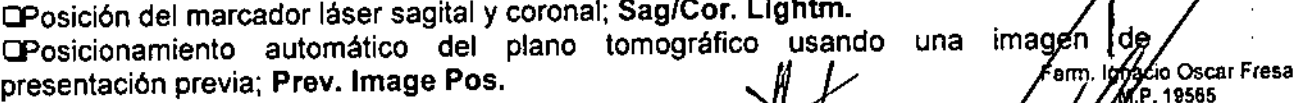

Manual de instrucciones<sub>n</sub> <sup>foderado L</sup>

Césa

to Díaz

enaf

**⊒Grosor de corte real; Slice (**Corte) ③ **0 3 {**<br>□Homogeneidad; **Homogeneity/Water** 

CRuido de pixel; Noise (Ruido)

CFunción de transmisión de la modulación; **MTF**

CEscala de contraste; **Contrast**

CPosición de la mesa de paciente; **Table Position**

l:Dosis en el eje del sistema en aire; **eTOI Air**

Todos los parámetros e imágenes mostradas en este manual son ejemplos. Sólo los parámetros que muestre su sistema son definitivos.

### **Comprobación** del localizador **láser (posición z)**

Con la medición de calidad se determina la desviación del localizador láser interior respecto **al** plano de corte actual.

Después de concluida con éxito la comprobación de la colocación de los fantomas, la prueba Lightmarker comienza automáticamente, sin necesidad de pulsar la tecla **INICIO** 

√El juego de fantomas se coloca de forma que el marcador láser interno apunte a la marca de referencia en el fantoma del grosor de corte.

√Se carga el modo de prueba Localizador luminoso.

√Se le pedirá que pulse Inicio.

«Pulse la tecla Inicio en la caja de control.

### Se inicia la exploración.

En el área de la imagen, el fantoma aparece como un círculo en la imagen. Para a prueba del localizador láser son importantes tanto la tira corta como la larga en a posición de las 12 en punto.

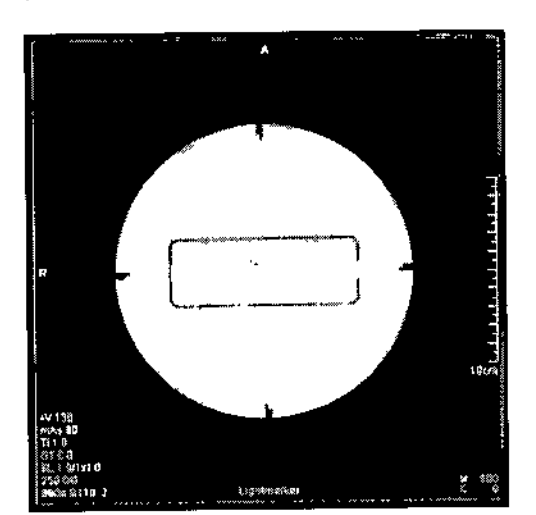

~Iberto Diaz  $290.162$ Apodera $y_c$  Legal SIEMENS S.A.

cio Osear Fresa M.P. 19565 rector Técnico Siemens S.A.

Manual de instrucciones

Página 34 de 63

Fam

 $\overline{\phantom{a}}$ 

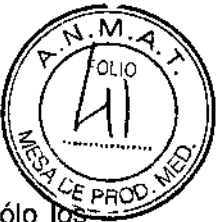

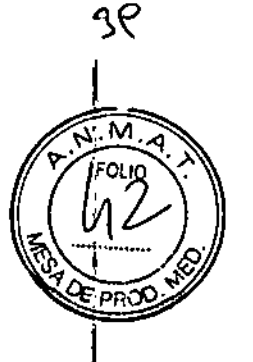

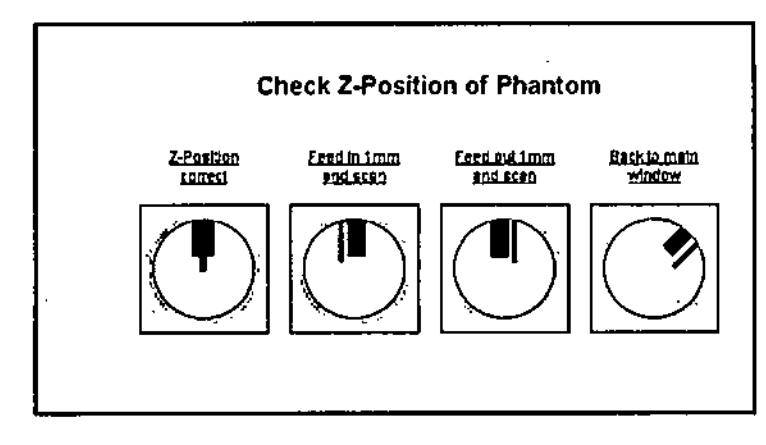

\*Prueba Compare la posición de la tira cortallarga en la imagen con las opciones visualizadas en el área de contenidos del cuadro de diálogo Prueba de constancia, ≪Corrija la posición de la mesa haciendo clicenFeed in (Avance) o en Feed out «Prueba Compare la posición de la tira corta/larga en la imagen con las opciones visualizadas en el área de contenidos del cuadro de diálogo Prueba de constancia.<br>«Corrija la posición de la mesa haciendo clicenFeed in (Av (Retroceso). Con Avance y Retroceso puede desplazar la mesa en pasos de <br>± 1 mm.

«3rabe una nueva imagen y compare otra vez la posición de las tiras,

~epita la grabación de la imagen y la corrección de la posición de la mesa hasta qu haya ajustado la posición z correcta,

'\*iaga clicenContinue (Continuar),

La posición z interna está fijada en O y la visualización de la posición de la mesa muestra O. El resultado de la prueba sale en el área de contenidos del cuadro de diálogo Quality Constancy (Prueba de constancia).

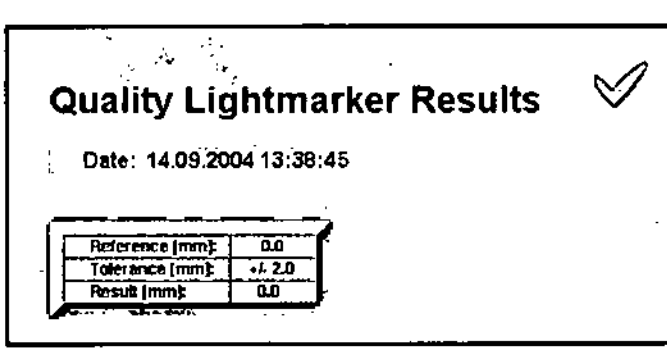

En el área de estado y de mensajes de error sale el resultado de esta prueba (en tolerancia o fuera de tolerancia),  $\frac{1}{\sqrt{2}}$ 

Manual de instrucciones

Césár Alberto Díaz  $12.250.162$ Akodo do Legal SIEMENS S.A.

Osear Fresa P. 1956; ector Técnico Slemens S.A. Pagina 35 de 63

м

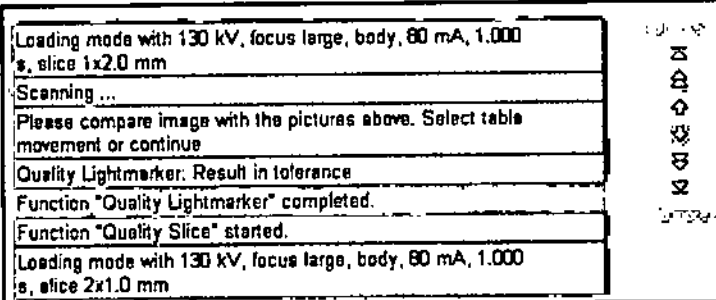

Realizar la prueba del marcador láser sagital/coronal

Con la medición de calidad se determina la posición del marcador láser sagital/coronal.

 $9039$ 

Después de concluida con éxito la prueba del marcador láser exterior, la prueba Sag/Cor. Lightm. (Marc. láser sag./cor.) comienza automáticamente, sin necesidad de pulsar el botón

Start (Inicio).

√El fantoma de grosor de corte se coloca de tal forma que los marcadores láser sagital y horizontal marcan los centros horizontal y vertical.

√Se carga el modo de prueba Sag/Cor. Lightm..

√Se le pedirá que pulse Inicio.

«Pulse la tecla Inicio en la caja de control.

Se inicia la exploración.

El centro del fantoma se determina en la imagen. El resultado es la desviación del centro horizontal y vertical de la imagen respecto al centro del fantoma.

El resultado de la prueba aparece en el área de contenidos del cuadro de diálogo Quality Constancy (Prueba de constancia).

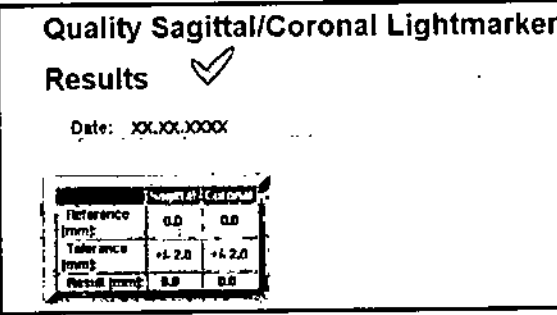

En el área de estado y de mensajes de error sale el resultado de esta prueba (en tolerancia o fuera de tolerancia).

irto Díaz 12.290.162 oderad Legal EMENS S.A.

Agnagio Oscar Fresa MP. 19565 Director Técnico Siemens S.A.

Pagina 36 de 63

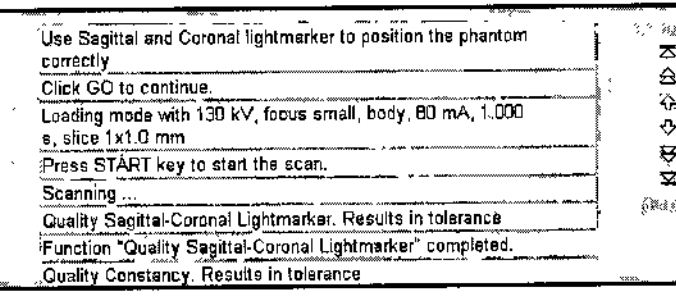

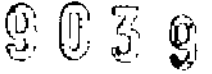

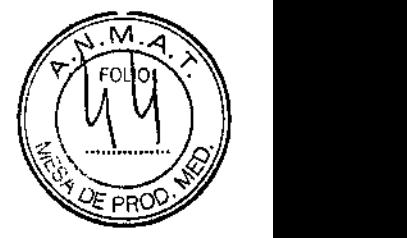

### Realizar la prueba de posicionamiento con la imagen de presentación previa

Con la medición de calidad se determina la colocación automática del plano tomográfico usando una imagen de presentación previa.

Después de concluida con éxito la prueba del marcador láser sagital/coronal, la prueba Prev. Image Pos. comienza automáticamente, sin necesidad de pulsar el botón Start;<br>}

"Juego de fantornas justo delante del plano de exploración.

El marcador láser interno no debe incidir en el fantoma .

.!La altura de la mesa se fija de forma que el fantoma esté en el centro del gantry.

√Se carga el modo de prueba Prev. Image Pos..

√Se le pedirá que pulse Inicio.

<>Pulsela tecla Inicio en la caja de control.

La imagen "Quality Assurance Patient" (paciente de control de calidad) se visualiza el el área de imagen. Se muestra una línea horizontal en la imagen y la posición correspondiente de la mesa respecto a la posición de la línea.

«Desplace la línea horizontal y marque la posición del centro del fantoma de grosor de corte.

 $\diamond$ Haga clic en Go (Continuar).

La mesa de paciente se desplazará automáticamente a la posición marcada.

Se inicia la exploración.

En el área de la imagen, el fantoma aparece como un círculo en la imagen. Para I prueba de la imagen de presentación previa son importantes tanto la tira corta como la larga en la posición de las 12 en punto.

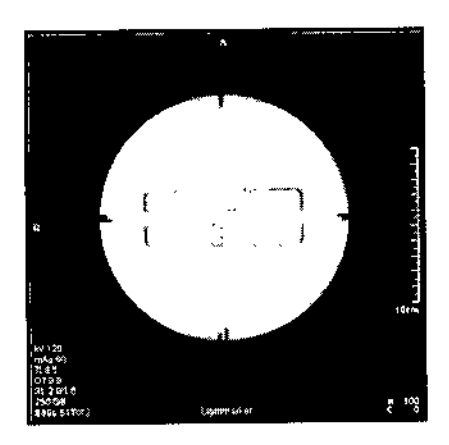

rto Díaz 12.290.162 oderadó Legal S S.A.

gnacio Osear Fresa M.P.19565 Director Técnico Siemens S.A. Siemens<br>Pagina 37 de 63

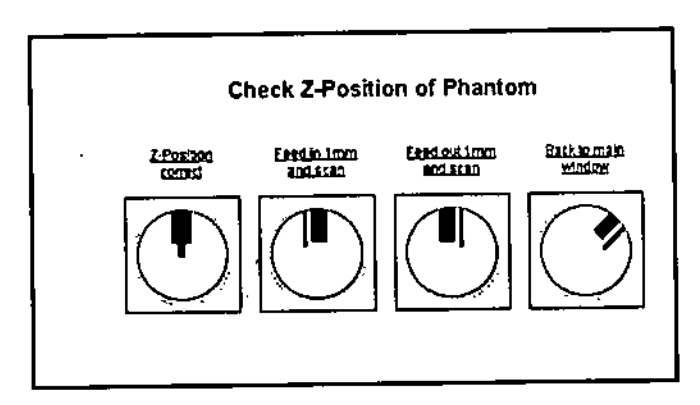

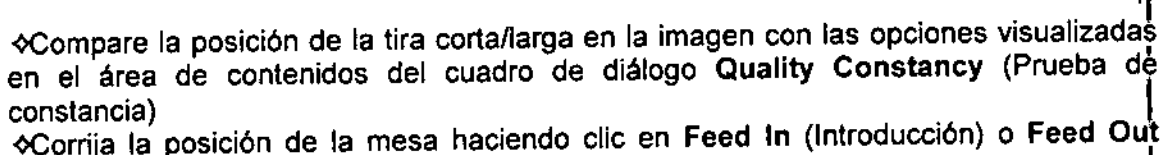

vooriga la posición de la media material de la provincia de la provincia de la provincia de la provincia de la

Con Feed In (Introducción) y Feed Out (Extracción) se puede desplazar la mesa en oon i seu in <sub>(innesessanary)</sub><br>pasos de 1 mm.<br>⊗Grabe una nueva imagen y compare otra vez la posición de las tiras.

~epita la grabación de la imagen y la corrección de la posición de la mesa hasta qu haya ajustado la posición z correcta.

 $H$ aga clic en Continue (Continuar).

l<br>I 1

El resultado de la prueba aparece en el área de contenidos del cuadro de diálog Quality Constancy (Prueba de constancia).

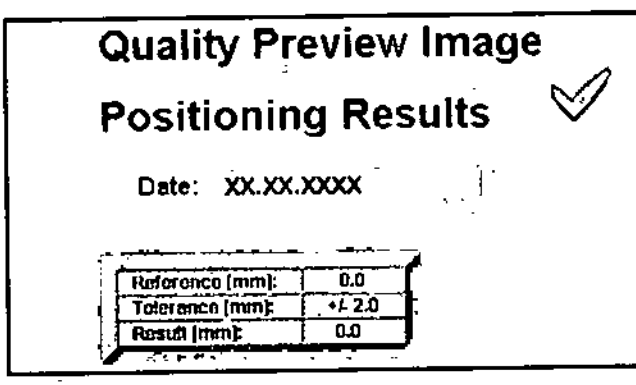

En el área de estado y de mensajes de error sale el resultado de esta prueba (en tolerancia o fuera de tolerancia). *V*

Cés berto Díaz 12,290.162 poder*e*jde Legal SIEMENS S.A.

*Idda*čio Oscar Fresa<br>//M.P. 19565<br>Dyector Técnico .<br>am Slemens S.A. Página 38 de 63

Manual de instrucciones

м. FOLIO

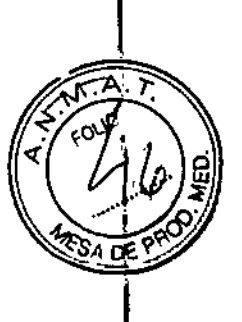

## Comprobación del grosor de corte

Click GO to continue.

s, slice 1x2.0 mm

movement or continue

mA. 1.000

∫Scanning …

Select table

tolerance

.<br>completed.

Loading mode with 130 kV, focus large, body, 80

Please compare image with the pictures above.

Quality Preview Image Positioning: Results in

Function "Quality Preview Image Positioning"

El grosor del corte se determina con el fantoma de grosor de corte. Para cada grosor de corte se graba un tomograma del fantoma, y a partir de éste se calcula el grosor de corte real.

ستحقق

គ<br>ខ

ó.

Ō.

 $\mathbf{a}$ 

 $\overline{\mathbf{z}}$ 

ு ச

«Pulse la tecla Inicio en la caja de control.

Se inicia la exploración.

Después de completar la prueba anterior, la prueba Corte comienza automáticamente! Una imagen del fantoma de grosor de corte se visualiza en el área de la imagen y se calcula el grosor. El procedimiento se repite automáticamente.

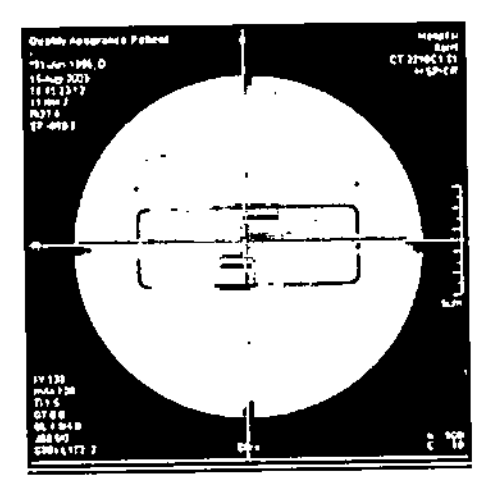

Después de haber evaluado todos los grosores de corte, el resultado de la prueba aparece en el área de contenidos del cuadro de diálogo Prueba de constancia.

Alberto Díaz DNI 12.290.162 oderado Legal EMENS S.A.

Aghado Oscar Fresa<br>//wp:19565<br>Opector Técnico 'arm Siemens S.A.

ł.

Parima 39 de 63

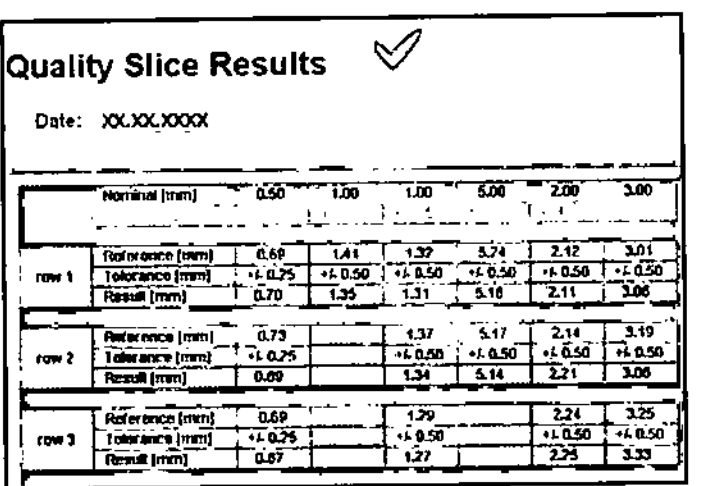

44

En el área de estado y de mensajes de error sale el resultado de esta prueba (en) tolerancia o fuera de tolerancia).

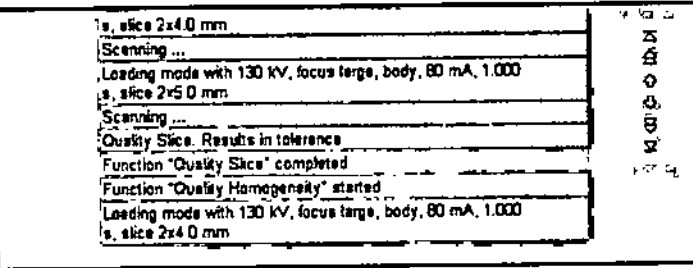

### Comprobación de la homogeneidad

Con esta prueba, se mide la homogeneidad de los valores de TC en 5 regiones del fantoma de agua.

«Pulse la tecla Inicio en la caja de control.

Se inicia la exploración.

Después de completar la prueba anterior, la prueba Homogeneidad comienza automáticamente.

Se graba una imagen del fantoma de agua. En la imagen se marcan 5 ROI, una central y cuatro periféricas.

Además de las ROI, se visualizan los valores medios y las desviaciones estándar de los valores de TC.

Se visualiza la diferencia entre los valores medios de la ROI central y las ROI periféricas.

Cés. erto Díaz 0.162 ioderado Legal EMENS S.A.

/ *Ang*icio<sup>t</sup>Oscar Fresa<br>/ *M.P.* 19565<br>pyector Técnico Slemens S.A. ∦agj⁄na 40 de 63

'nп

 $0.030$ 

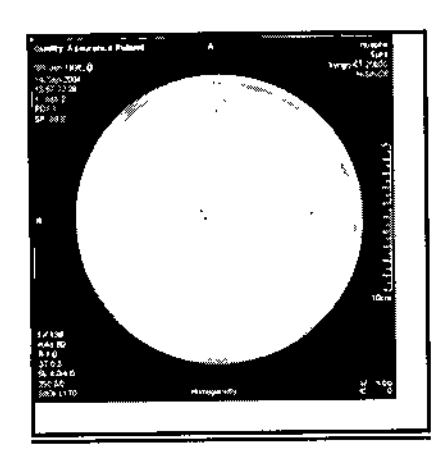

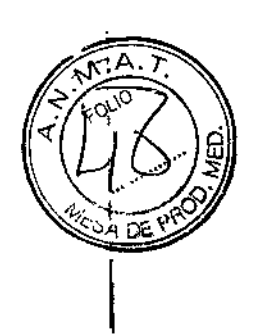

Siemens S.A.

*y*

 $\begin{bmatrix} 1 \\ 1 \\ 2 \\ 3 \end{bmatrix}$  ina 41 deg

I La medición se repite automáticamente para otras tensiones del tubo. Los resultados de la prueba aparecen en el área de contenidos del cuadro de diálogo Prueba de constancia.

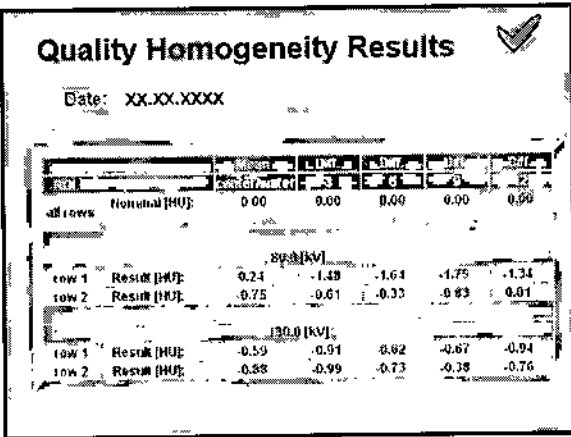

En el área de estado y de mensajes de error sale el resultado de esta prueba (en tolerancia o fuera de tolerancia).

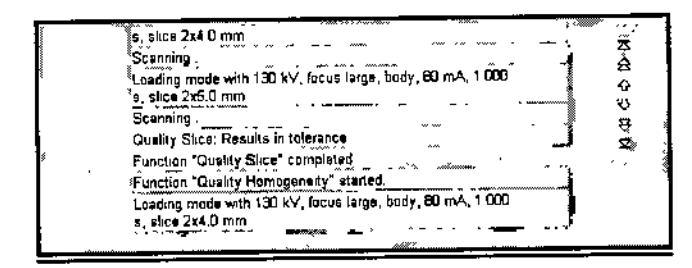

### Comprobación del ruido de píxel 1

El ruido de píxel se determina a partir de dos tomogramas del fantoma de agua de igual modo que para la medición diaria de calidad. I

<>Pulsela tecla Inicio en la caja de control.

Se inicia la exploración.

Después de haber finalizado la prueba anterior, la prueba Ruido automáticamente.

automalicamente.<br>Se graban dos imágenes del fantoma de agua con parámetros idénticos. Se myestra *l*a M.P.19565 **Óirector Técnico** diferencia entre la primera y la segunda medición.

César Juferto Díaz Manual de instrucciones of ora d**o** Lega

SIEMENS)S.Ā.

 $9039$ 

Se muestran las siguientes evaluaciones: **GROI** 

Walor medio del valor de TC UValor Sigma (ruido de píxel)

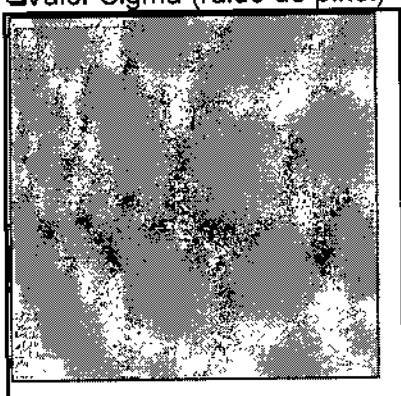

La medición se repite automáticamente para cada tensión del tubo. Los resultados de la prueba aparecen en el área de contenidos del cuadro de diálogo Prueba de constancia.

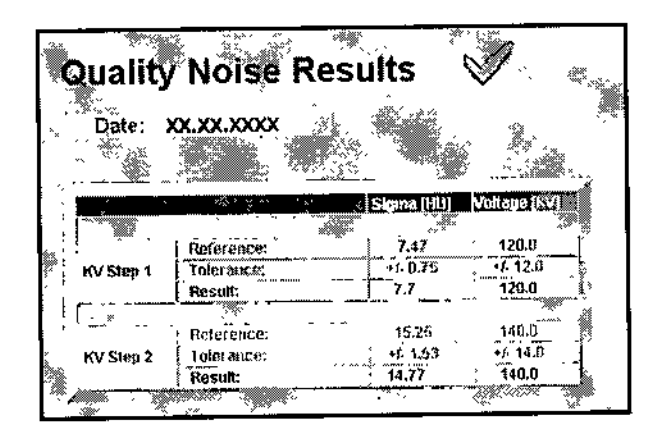

Use,la barra de desplazamiento vertical para ver todos los resultados. En el área de estado y de mensajes de error sale el resultado de esta tolerancia o fuera de tolerancia).

### Comprobación de la MTF

La resolución espacial se caracteriza por la función de transferencia de modulación (MTF). Describe la amplitud de contraste de modelos de barras con frecuencias locales diferentes que se muestran en la imagen en relación con una transmisión ideal. El valor de 2% de la MTF es la frecuencia local a la que el contraste de modelos de barras periódicas de esta frecuencia local se reduce al 2%. En la práctica, los valores de MTF se determinan utilizando un simple hilo fino.

«Pulse la tecla Inicio en la caja de control.

Cés berto Díaz  $12.290.162$ poderado Legal SIEMENS S.A. Manual de instrucciones

*Igdaes*io Oscar Fresa Farm .. 19565 D*i*réctor Técnic Siemens S.A.

42 de 63

46

Se inicia la exploración.

Después de completar la prueba anterior, la prueba MTF comienza automáticamente. La MTF se visualiza gráficamente como una función de la frecuencia local (pl/cm). Además, se presentan tres valores característicos, 50% de MTF, 10% de MTF y 2% de MTF.

La exploración se visualiza en el área de imagen. La imagen resultante se calcula y se almacena en la base de datos.

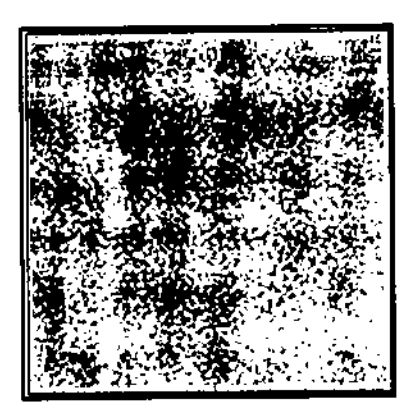

La imagen resultado se puede visualizar en la tarjeta de tareas Visor tras completarse la prueba de constancia

Se hace la evaluación para todas las filas del detector utilizando kernels diferentes. Los resultados de la prueba aparecen en el área de contenidos del cuadro de diálogo

### Prueba de constancia.

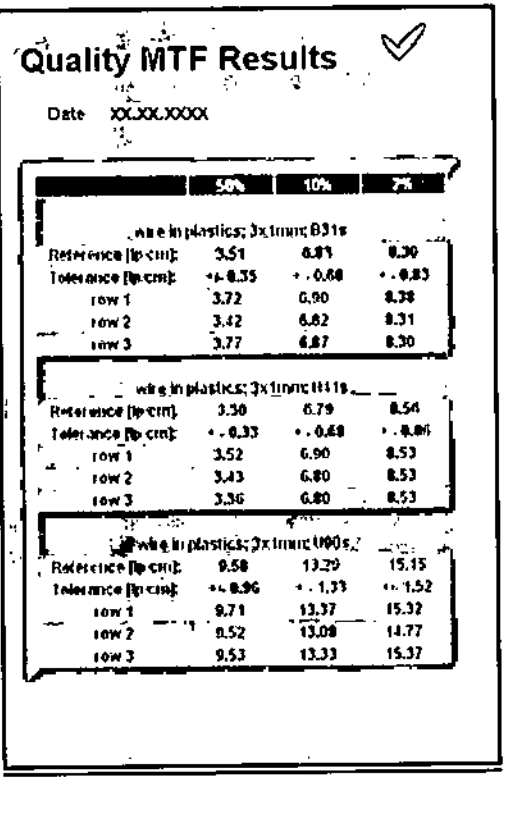

Сé erto Díaz **QO.162** poderado Legal SIEMENSS.A.

Agyago Oscar Fresa<br>/M.P. 19565 ⁄arm Director Técnico Hiemens S.A.  $P4/3$  de 63

Manual de instrucciones

 $4<sup>k</sup>$ 

Ñ۸

### Use la barra de desplazamiento vertical para ver todos los resultados. *ff*<sup>2</sup>*/*<sup>2</sup>/<sup>2</sup>/<sup>2</sup>/<sup>2</sup>/<sup>2</sup>/<sup>2</sup>/<sup>4</sup>/<sup>2</sup>/<sup>2</sup>/<sup>2</sup>

Use la barra de desplazamiento vertical para ver todos los resultados.<br>En el área de estado y de mensajes de error sale el resultado de esta prueba (en C) En el área de estado y de mensajes de error sale el resultado de esta prueba $\left\langle\left(\overrightarrow{eh}\right),\overrightarrow{e}\right\rangle$ 

### Realizar la prueba de Contraste

Con esta prueba se mide la escala de contraste mediante una medición en aire y agua. Después de concluida con éxito la prueba del MTF, la prueba

 $9039$ 

Contrast comienza automáticamente sin necesidad de pulsar elbotón Start.

√Se carga el modo de prueba Contrast.

√Se le pedirá que pulse Inicio.

-<>Pulsela tecla Inicio en la caja de control.

Se inicia la exploración.

Se evalúa una ROl central, se visualizan el valor medio (ME) y la desviación estándar (SD) correspondientes, ver la imagen siguiente.

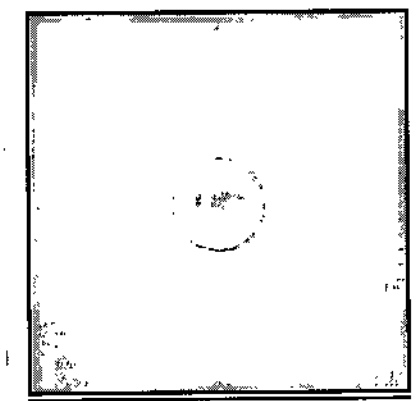

Los resultados de la prueba aparecen en el área de contenidos del cuadro de diálogo Quality Constancy.

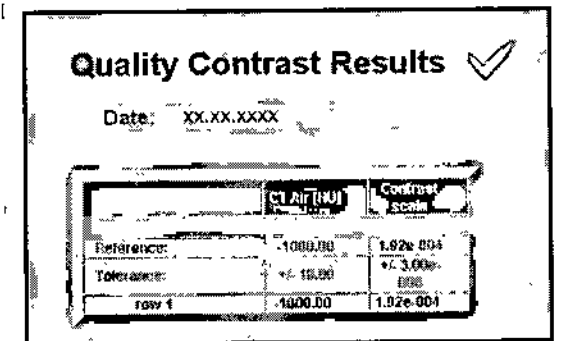

Use la barra de desplazamiento vertical para ver todos los resultados.

En el área de estado y de mensajes de error sale el resultado de esta tolerancia o fuera de tolerancia).

Apoderado Legal Manual de instruccion SIEMENS S.A.

lberto Díaz  $890.162$ 

Cé

 $\ell$ io Oscar Fresa Au 72 .P. 19565 ctor Técnic Sientens S.A.  $\frac{1}{4}$ 44 de $\frac{1}{63}$ 

Чβ

 $\mathcal{L}_{\text{coul}}$ 

 $\mathbb{C}$  or prove

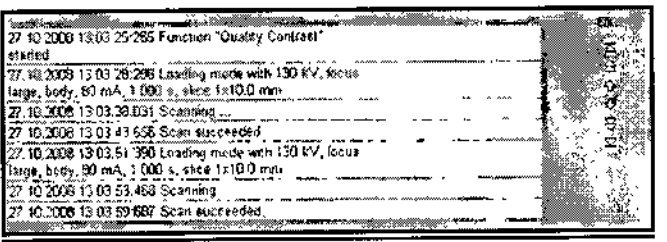

### Comprobación de la posición de la mesa \

Con esta medición de calidad, se prueba si la posición de la mesa real es igual a la posición de la mesa visualizada.

La prueba Posición de la mesa se realiza sin conectar la radiación.

Se inicia con Go (Ir) en el cuadro de diálogo Prueba de

### constancia.

Después de completar la prueba anterior, la prueba Posición de la mesa comienza automáticamente. <sup>1</sup>

<>Coloque una regla en la parte móvil de la mesa de paciente de manera que la marca de Omm de la regla esté alineada con la parte fija de la mesa.

 $\diamond$ **Sitúe el peso de 70 kg en la mesa de paciente.** 

-<>Comiencela medición con Go (Ir).

La posición horizontal de la mesa se fija en O. El tablero se desplaza 300 mm hacia el gantry.

<>Leala posición de 300 mm en la regla.

**Quality Table Position** Enter actual value at 300 mm position: 300 1000 DA Click CONTINUE, when ready **CONTRACT** 

~ntroduzca el valor en el campo de entradas del área de contenidos. <>Hagaclic en Continue (Continuar).

Ahora el tablero entra y sale del gantry por pasos (300 mm).

~ntroduzca de nuevo en el campo de entrada los valores reales en la posición de 300 mm yde Omm.

Se calculan las desviaciones de las posiciones reales con respecto a las posiciopes visualizadas. Los resultados de la prueba aparecen en el área de contenidos del coadro de diálogo Prueba de constancia.

César Díaz DN. 12.290. 62 Apdderado edal. Manual de instructibles  $F/S$  S.A.

cio Osear Fresa .<br>M.P. 19565 rector Técnico Siemens S.A. I Págma 45 de 63

ધિ

 $M.A$ 

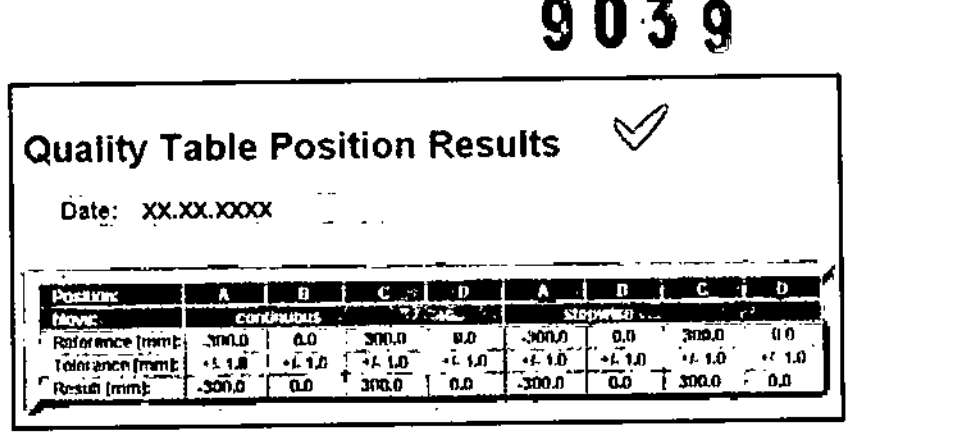

Use la barra de desplazamiento vertical para ver todos los resultados.

En el área de estado y de mensajes de error sale el resultado de esta prueba (en tolerancia o fuera de tolerancia).

50

MT A

Pág/ha 46 de 63

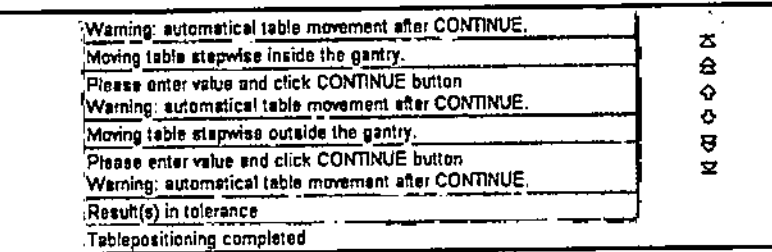

### Realizar la prueba CTDI aire

Con esta prueba se mide la dosis en el eje del sistema.

Después de concluida con éxito la prueba de la posición de mesa, la prueba CTDI Air comienza automáticamente, sin necesidad de pulsar el botón Start.

√La cámara de ionización está centrada en la dirección axial del eje del sistema. El plano de corte debe atravesar el centro de la cámara. Hay conectado un dosimetro adecuado a la cámara de ionización.

√Se carga el modo de prueba CTDI Air.

⁄Se le pedirá que pulse Inicio.

«Pulse la tecla Início en la caja de control. Se inicia la exploración.

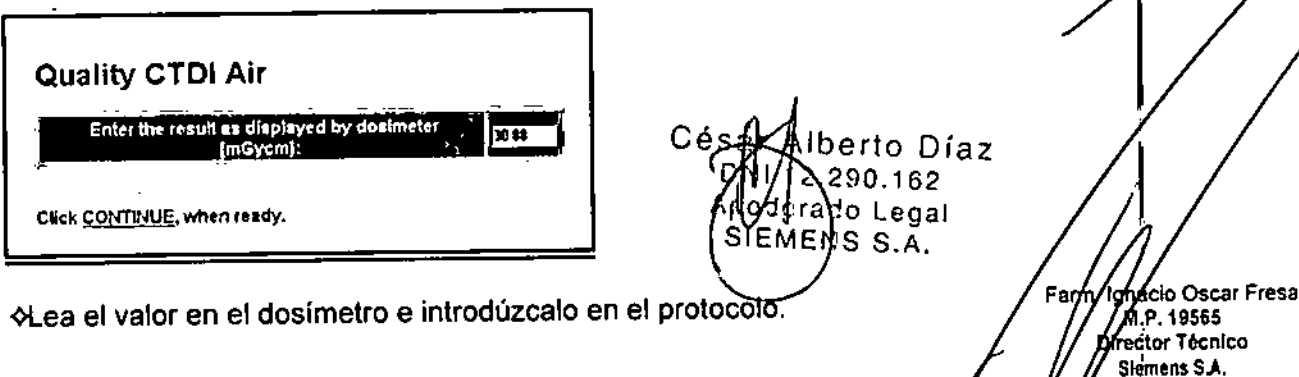

 $9039$ 

 $\mathsf{Z}$ 

**Piregior Técnico** Semens S.A.

Alberto Disz<sub>Página</sub>/h de 63

 $12.290.162$ Apbodrade Legal SIEMENS S.A.

«Continúe con los siguientes valores kV.

Los resultados de la prueba aparecen en el área de contenidos del cuadro de diálde **Quality Constancy.** 

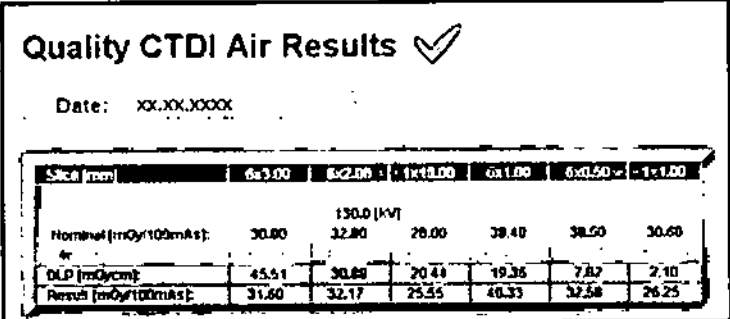

Use la barra de desplazamiento vertical para ver todos los resultados.

En el área de estado y de mensajes de error sale el resultado de esta prueba (en tolerancia o fuera de tolerancia).

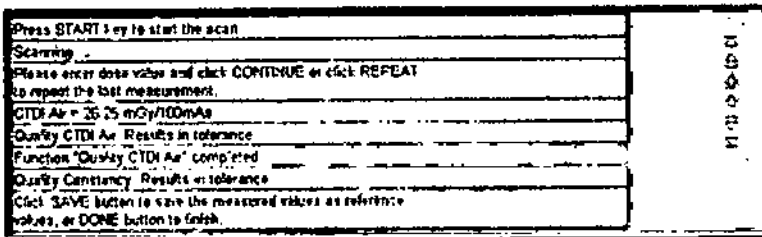

Cómo salir de la prueba de constancia

Después de completar la prueba final, se termina la prueba de constancia mensual y se vuelve al cuadro de diálogo Home

Menu (Menú Inicio).

√En el área de estado y de mensajes de error se le pide que pulse Fin.

«Haga clic en Done (Fin).

Se termina la prueba Constancia

Primero haga clic en Guardar en el modo Referencia, antes de terminar la prueba de constancia con Fin. Sin Guardar se mantienen los valores anteriores.

«Haga clic en Home (Inicio).

Se vuelve a la ventana Inicio.

Ahora puede ver el informe de la medición con los resultados de la prueba actual y las anteriores.

«Cierre la ventana Administrador del sistema.

Se vuelve a la interfaz de usuario de syngo

◆Confirme el cierre de la sesión de servicio con Aceptar en el diálogo mostrado am igrado oscar Fresa MP/19565

Manual de instrucciones

s<br>Z

 $\vert \vert$ 

 $\left(\frac{55}{6}\right)$ 

### *Salida de resultados*

Se guarda un número definido de resultados. Los valores más antiguos se sobrescrib con los nuevos valores.

Imágenes . Las imágenes grabadas durante la medici6n se almacenan como imágenes del paciente de <sup>«</sup>Control de calidad"

### Ver el infonne de la medición ~

Se pueden ver los resultados de las pruebas de calidad diaria y mensual con la función

### Informe del Administrador del sistema.

Llame a Opciones > Servicio Técnico > Administrador del sistema, elimine las entradas de las contraseñas, y haga clic en Aceptar.

Haga clic en Reports (Informes) en el cuadro de diálogo Home Menu (Menú Inicio).

Se presentará el cuadro de diálogo Report Files (Archivos de informe).

### Seleccione Quality Assurance (Control de calidad).

Se muestra una lista de las mediciones de calidad realizadas (pruebas de calidad diaria y de constancia) clasificadas por fecha.

Haga doble clic en la prueba de calidad en la lista para que se muestre una información más detallada.

 $-$ o bien $-$ 

Seleccione la entrada en la lista y haga clic en Detalles.

Al hacer clic en el botón Extraer se genera un archivo comprimido con los datos del informe, y se almacena dicho archivo en una carpeta especifica. Esta función sólo se emplea para el servicio técnico.

Los resultados de las pruebas de calidad seleccionadas se visualizan en el área, de contenidos.

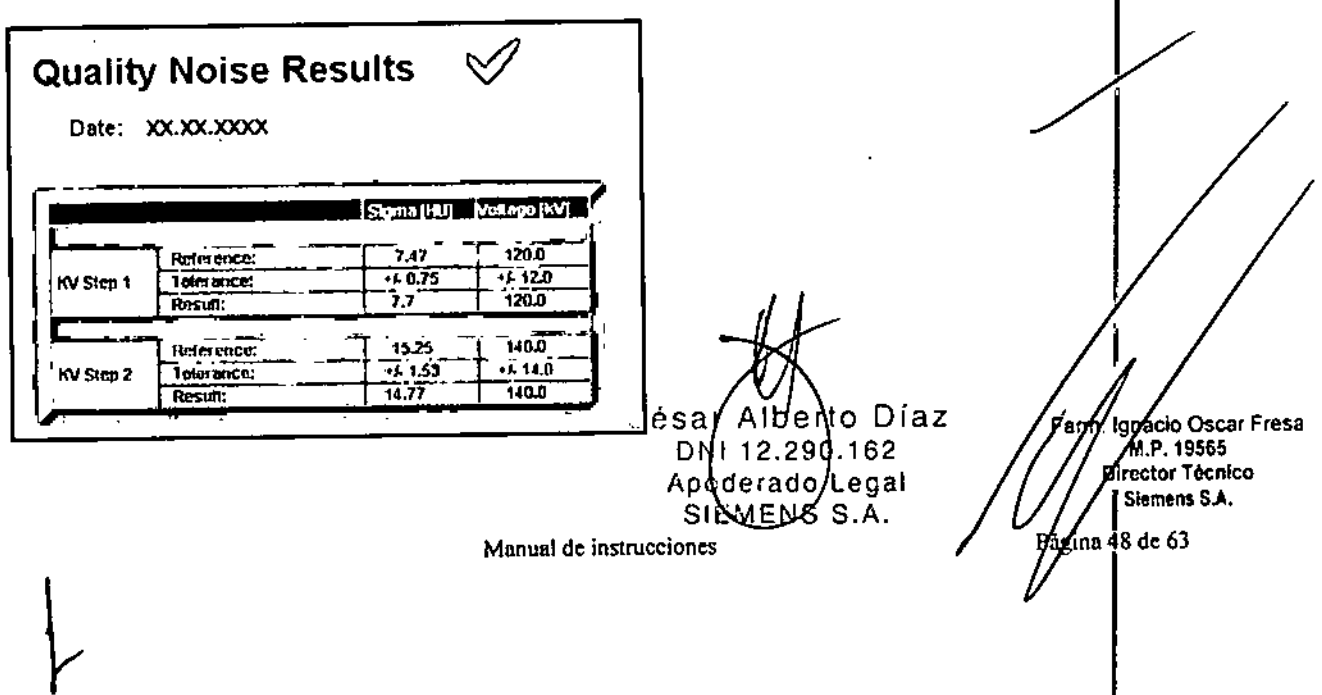

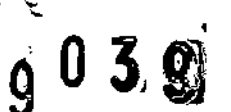

Cualquier resultado de la prueba fuera del rango de tolerancia se marca con " <" o

### Documentar los resultados

Debe introducir los resultados de la prueba en los formularios suministrados. ( $\rightarrow$  Manual del propietario del sistema)

Las exposiciones y formularios de prueba deben guardarse al menos dos años.

Puede copiar en disquete los archivos de informe que desee.  $\Diamond$  En el cuadro de diálogo Report Files (Archivos de informe), seleccione en la lista lás pruebas de control de calidad.

 $\diamond$  Haga clic en Copy Selected Reports to Disc (Drive A)

(Copiar en el disco (unidad A) los archivos seleccionados.

Los informes seleccionados se transfieren a la unidad de disquete.

*3.5. La información útil para evitar ciertos riesgos relacionados con la implantación del producto médico* N/A

*3.6.' La información relativa* a *los riesgos de interferencia recíproca relacionados con la presencia del producto médico en investigaciones* o *tratamientos específicos*

Combinación con otros sistemas

Por motivos de seguridad sólo se deben utilizar en combinación con este sistema los productos/componentes expresamente autorizados por SIEMENS AG, Healthcare Sector.

Respecto a la instalación de productos que no son Siemens en el intensificador de imagen, ver DORegistro Accesorios y opciones).

*3.7. Las instrucciones necesarias en caso de rotura del envase protector de la esterilidad* y *si corresponde la indicación de los métodos adecuados de reesterilización* N/A<br>N/A

*3.8. Si un producto médico está destinado* a *reutilizarse, los datos sobre los procedimientos apropiados para la reutilización, incluida la limpieza, desinfección* I *1 acondicionamiento* y, *en su caso, el método de esterilización* si *el producto de. ser reesterilizado, asi como cualquier limitación respecto al número posible 'de reutilizaciones.*

Agentes de limpieza y Desinfectantes

### *Desinfectantes*

Se pueden usar los desinfectantes disponibles comercialmente, con las limitaciónes indicadas, para desinfectar la mesa de paciente y los accesorios según la siguighte) clasificación: 'M⁄B

> $\frac{C \text{ é sar Al} \sqrt{C \text{ A}}}{C \text{ B}}$   $\frac{D \text{ A}}{D \text{ A}}$   $\frac{C}{D \text{ B}}$   $\frac{C}{D \text{ B}}$   $\frac{C}{D \text{ B}}$   $\frac{C}{D \text{ B}}$   $\frac{C}{D \text{ B}}$   $\frac{C}{D \text{ B}}$   $\frac{C}{D \text{ B}}$   $\frac{C}{D \text{ B}}$   $\frac{C}{D \text{ B}}$   $\frac{C}{D \text{ B}}$   $\frac{C}{D \text{ B}}$   $\frac{C}{D \text{ B}}$   $\frac{$ Manual de instrucciones 1/ *t'DO* **SIEMENS**

Oscar Fresa .19565 Director Técnico<br>Siemens S.A.

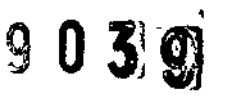

**OAIdehidos** CSustancias que descomponen los aldehídos **UAlcoholes QCompuestos cuaternarios** DÁcidos orgánicos CCompuestos peróxidos

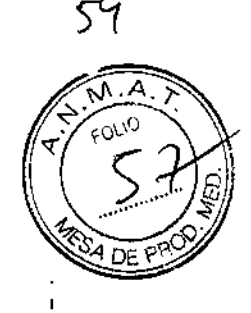

El uso de desinfectantes que contengan aldehídos o sustancias que descomponen los aldehídos decolorará las superficies de la colchoneta de terapia, la colchoneta de colocación, el apoyacabeza prono coronal <sup>y</sup> el apoyacabeza CFK. ¡

El uso de desinfectantes que contengan alcoholes o compuestos cuaternarios deteriorará la superficie de las cintas de inmovilización.

Los ácidos orgánicos y los compuestos peróxidos pueden emplearse sin limitaciones.

### *Productos de limpieza*

Se pueden usar los siguientes agentes limpiadores comercialmente disponibles con las restricciones proporcionadas para limpiar los lados de la mesa, la funda de la superficie de la mesa, la cubierta del gantry, los cojines, los apoyabrazos, los soportes de rodillas y los apoyacabezas.

Cl..íquido de limpieza comercialmente disponible Puede ser usado sin restricción. DAIcohol etílico

El alcohol etílico daña la superficie de las cintas de inmovilización, las gafas protectora<br>y el apoyacabeza prono coronal.

La superficie del cojín en cuña y del apoyacabeza prono coronal se desteñirán con el alcohol etílico.

DAIcohol quirúrgico

La superficie del fuelle de la mesa de paciente y el cojín en cuña se desteñirán con el alcohol quirúrgico.

### Suelo

Se recomiendan los siguientes productos de limpieza para la cubierta del suelo: CPara limpiar: Sofix (Thompson, Düsseldorf, Alemania) o similar disponible en el País. **⊑P**ara el cuidado: Conter líquido (Thompson, Düsseldorf, Alemania).o similar disponible<br>en el País.

### *Agentes de limpieza* y *desinfectantes inapropiados*

Algunos agentes de limpieza causan daños al equipo y, por lo tanto, no deben utilizarse.

### **Pulverizadores**

Los pulverizadores pueden introducirse en los equipos y dañar los componentes eléctricos. Pueden corroer varios plásticos y formar mezclas inflamables con el aire y vapores disolventes.

### Agentes abrasivos o disolventes orgánicos

Los siguientes productos pueden dañar las superficies o los capilares internos. Incluso la carga más pequeña puede dañar el material irreversiblemente. .

Liquidos de limpieza abrasivos

COisolventes orgánicos tales como el aldehído, acetona, quitamanchas, naftali limpiadores, bencina o alcohol.

eio Osear Fresa M.P. 19565 rector Técnico Siemens S.A.

`⁄de

Páma 50 de 63

Manual de instrucciones

erto Díaz

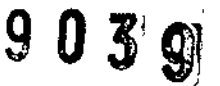

Los productos que liberan amoníaco cuando son disueltos o descompuestos (el amoníaco tiene un efecto corrosivo).

**EProductos que contienen silicona** 

La silicona se deteriora con el tiempo y puede formar depósitos adherentes/ qUe interfieren con los contactos eléctricos.

Los desinfectantes basados en fenoles sustituidos o desinfectantes que liberan cloro

### **PRECAUCIÓN**

Limpiar las partes del sistema mientras el sistema está conectado al suministro de energía!

### Peligro de descarga eléctrica debido a un cortocircuito.

<>Desconectesiempre el sistema con el interruptor de potencia principal antes de limpiar o desinfectar. ;

### Limpiar superficies ;

\*limine el medio de contraste residual del gantry o de la mesa de paciente con un paño mojado (agua).

### Accesorios de limpieza

<>Limpielos accesorios de plexiglás únicamente con una solución de jabón o con líquido de limpieza diluido.

### Limpieza de la colchoneta para bebés

4DLimpie y desinfecte el equipo de la colchoneta para bebés según las instrucciones de limpieza de los accesorios correspondientes.

### Limpiar la pantalla del monitor

La pantalla del monitor tiene un revestimiento antirreflectante sensible que ha de tratarse con cuidado.

I «Limpie la pantalla del monitor con un paño suave, humedecido con agua si es necesario. No use soluciones de limpieza.

### *Las manchas de grasa también pueden quitarse de la pantalladel monitor con agua.*

### Limpiar la cámara

«Frote el exterior de la cámara con un paño suave de acuerdo con las instrucciones del fabricante.

#### Limpiar CD

<>-Soplel polvo de la superficie del medio de datos con *aire comprimido*

Nunca roce o frote la superficie o use soluciones químicas y líquidos de limpieza. Ciertas sustancias (p. ej., vapores de amoníaco) pueden contaminar la superficie del disco haciéndolo ilegible.

### Limpiar el ratón

Debe limpiar la bola y rodillos del ratón de vez en cuando para aseguray un funcionamiento adecuado.

«Libere el anillo alrededor de la bola bajo el ratón girándolo hacia las flechas.

Manual de instrucciones

Cés

oderad

EMENS S.A.

rto Díaz

162

edar

o Oscar Fresa **MA. 19565** Dirgctor Técnico iemens S.A.

 $1$  de 63

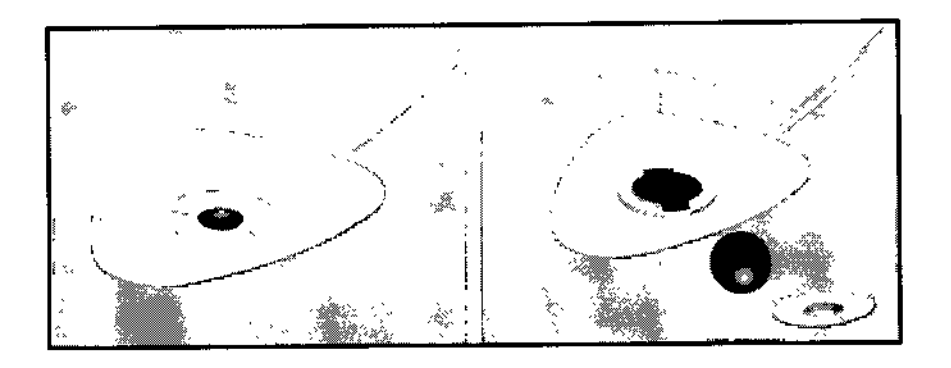

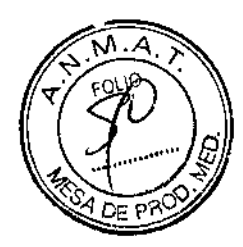

<>Retirela bola y el anillo.

~Sople cualquier polvo y pelusa y quite el polvo atrapado en los rodillos del interior del ratón.

<>Limpiela bola con agua limpia o una solución limpiadora suave y séquela con un paño limpio sin pelusa.

~ntroduzca la bola de nuevo en el alojamiento del ratón.

<>Vuelvaa poner el anillo y gírelo en dirección contraria

*3.9. Información sobre cualquier tratamiento* o *procedimiento adicional que depa realizarse antes de utilizar el producto médico (por ejemplo, esteríJizacián, montaje fina!, entre otros;*

### *Transporte*

El monitor LCD debe embalarse adecuadamente al transportarlo. Si el sistema se suministra con un monitor CRT, deben tomarse precauciones especiales.

### Advertencias de uso de equipo:

Referirse a indicaciones de precauciones y advertencias incluidas en las páginas previas y en los incluidos en el Informe Técnico.

### Mantenimiento e inspección

Antes de un examen, el usuario debe comprobar que todos los componentes relativos a la seguridad funcionan correctamente y que el sistema está listo para el funcionamiento. Referirse al capítulo incluido en el punto anterior

### **Precaución**

Referirse a indicaciones de precauciones y advertencias incluidas en las págings previas.

### Contraindicaciones

No se exponen en el presente, deberá si, como se indicó previamente seguir extri cumplimiento de instrucciones médicas y el equipo ser utilizado por personal calificado y, el paciente, respetar la sindicaciones del médico y del personal calificado al mando del equipo.

Césa erto Díaz Đ٨ 0.162 Aι oderado Legal Manual de instruccion  $E E M E N S$ 

aeio Osear Fresa M.P.19565 .<br>Director Técnico Siemens S.A.

Patina 52 de 63

3.10. Cuando un producto médico emita radiaciones con fines médicos, la información relativa a la naturaleza, tipo, intensidad y distribución de dicha radiación debe ser descripta.

9 O 3 9

### Protección contra la radiación

Como protección personal y para proteger al paciente, debe observar las normas de protección contra la radiación.

El diagrama inferior muestra la distribución local de la dosis por el gantry y la mesa de paciente a la altura del centro del gantry.

Las mediciones se realizan con un grosor de corte máximo de 10 mm a 130 kV en el plano horizontal que pasa por el eje del sistema.

Para la radiación dispersa, se utiliza un fantoma de metacrilato cilíndrico con 32 cm de diámetro y 16 cm de longitud. El fantoma se sitúa en el centro del plano tomográfico.

### **SOMATOM Spirit**

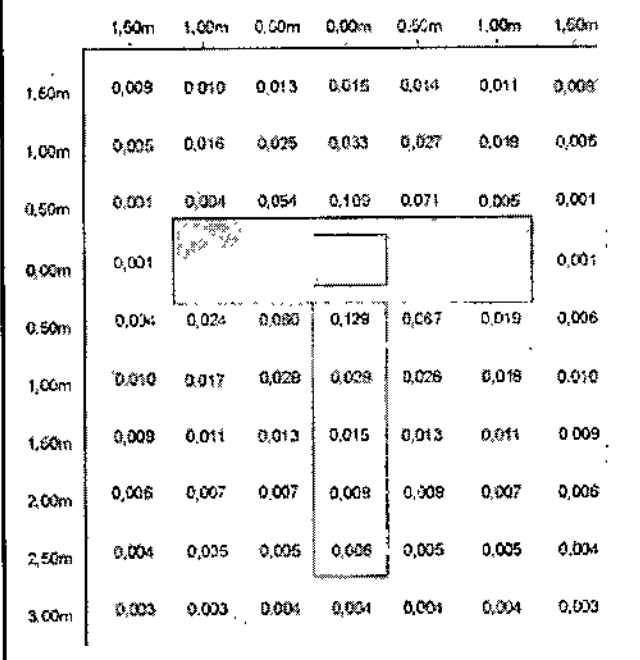

**SOMATOM Spirit Poweropción** 

César Albério Díaz ŭNI 12.290.162 Apoderado tégal Manual de instructions ENS S.A.

ació Oscar Fresa M.P. 19565 reotor Técnico Semens S.A. Página  $5/3$  de 63

 $\Omega$ 

 $M.A$ 

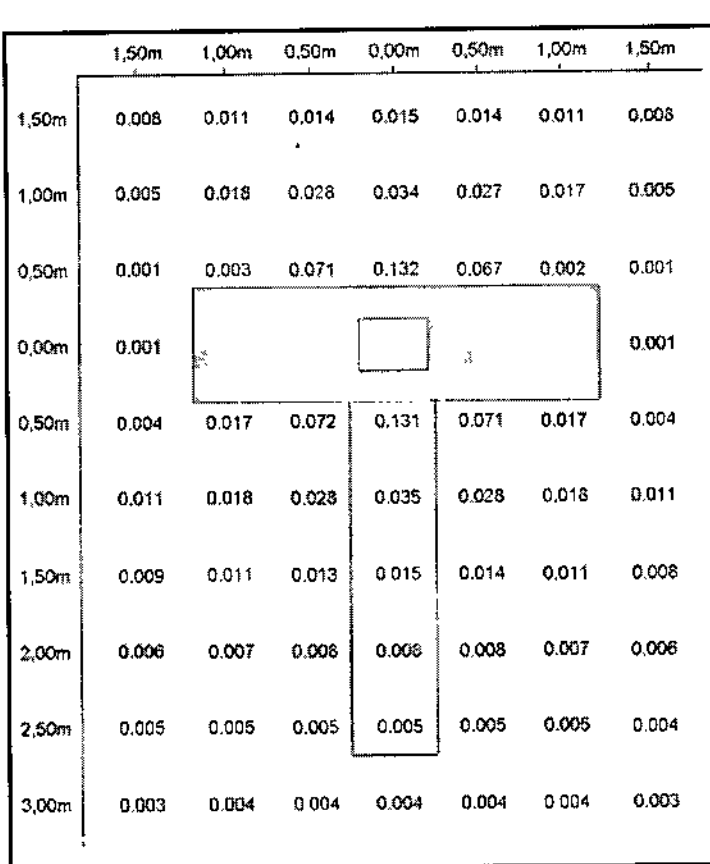

Δ

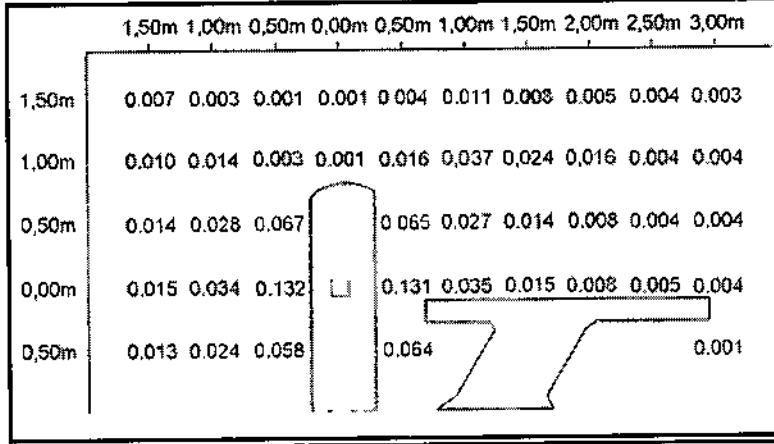

Todas las medidas están expresadas en □Gy/mAs.

Equipo de protección contra la radiación<br>El equipo especial forma parte de las normas de protección contra la radiación.

Manual de instrucciones

Área de control

César Alb o Díaz **DNI 12**  $162$ Apoderabe Legal SIEMENS S.

Ígnacio Oscar Fresa M.P. 19565<br>Director Técnico Siemens S.A.

ágina 54 de 63

903~1 La consola se sitúa fuera del área de control de radiación. Se puede observar al paciente a través de una ventana de cristal plomado. El gantry y la mesa de paciente se pueden manejar con telemando.  $\sqrt{M^2 + 4}$ 

ぐCuando se explora, maneje el sistema sólo desde la consola cuando sea posible⁄

### Blindaje contra la radiación .

Si las exploraciones se han de disparar desde dentro del área decontrol o  $\sqrt{5}$ acompañantes tienen que permanecer allí, se tienen que tomar medidas de seguridad pac (delantales de goma plomada, muros protectores, etc.).

### Luces de aviso de radiación

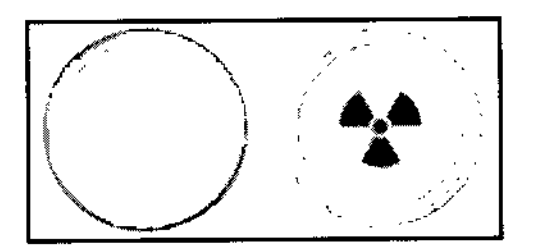

Las lámparas de aviso de radiación en los paneles de operador del gantry, en la caja de control, al igual que las lámparas de aviso de radiación colocadas en el exterior de la sala, que proporcionará el cliente, deben iluminarse si se ha iniciado la exploración.

Si una luz de aviso de radiación no se enciende una vez que se ha disparado una exploración, avise al Servicio Técnico de Siemens.

### *Medidas de protección*

Para protegerse tanto usted como el paciente, tome las medidas siguientes.

### Personal

 $\mathbf{z}$ 

Cualquier persona que tenga que estar cerca del paciente durante la exploración debe observar las precauciones siguientes:

<>Llevarropa protectora (delantal plomado, etc.).

<>Llevarun doslmetro PEN y/o una pellcula dosimétrica.

<>Permanecer en la zona protegida por el sistema, o sea, al lado del gantry o detrás de un muro protector móvil.

### PRECAUCiÓN

Tras pulsar la tecla Iniciar, se producirá radiación en la sala de exploración! Exposición no deseada a la radiación.

«3alga de la sala de exploración antes de iniciar la exploración o, en el caso de los exámenes lCT, lleve ropa protectora.

### Pacientes

El médico es responsable de proteger al paciente de la radiación innecesaria. ~Si es posible, use siempre una protección ganada!. <>Useel modo pediátrico para los niños.

«Jse productos *CARE.*

### Reducción de la carga radiógena

César rto Díaz nнi 90.162 Legal S.A. Manual de instrucciones

hació Oscar Fresa Farm M.P. 19565 Director Técnico Siemens S.A.  $55$  de  $63$ 

I Puede evitar repetir una exploración, y así reducir la carga de radiación sobre el paciente, tomando ciertas precauciones.

√Informe suficientemente al paciente. El paciente se debe mover lo menos pesiele durante la exploración y seguir las instrucciones de respiración (para evitar artefactores)  $\frac{1}{\sqrt{2}}$  four movimiento).

√Pida al paciente que se quite todas las joyas, horquillas de pelo, etc. (para evitar)<br>artefactos de metal).

artefactos de metal).<br>  $\diamond$ Asegúrese de que el sistema está limpio. El medio de contraste residual $\circ$ pues originar artefactos.

<>Sigalas instrucciones de calibración y mantenimiento indicadas en el manual.

### Artefactos de imagen

Incluso con un sistema de TC cuidadosamente fabricado, calibrado y mantenido, la veces pueden aparecer patrones en las imágenes que no forman parte de la imagen de tomografía computerizada. Tales patrones se denominan *artefactos.* l

- $\mathbf{E}$ Para obtener la mejor calidad de imagen, se recomienda posicionar al paciente de tal modo que el órgano que se va a examinar esté en el centro del campo de exploración.
- Los exámenes de aorta y tráquea constituyen una excepción a esta regla, ya que no deben situarse en el centro mismo del campo para evitar los artefactos en anillo. I
- Los artefactos pueden tener varias causas que, en general, se dividen en 2 grupos: artefactos *relativos* a *la medición* y artefactos *relativos al sistema.*

### Artefactos relativos a la medición

Los siguientes son los artefactos de medición más significativos:

- DAccesorios de la mesa de paciente
- CEfectos de volumen parcial CEndurecimiento del haz DArtefactos de metal DArtefactos de movimiento

### Accesorios de la mesa del paciente

Al usar la funda (funcional) u otros accesorios similares de la mesa del paciente, tome las siguientes precauciones respecto a las solapas que sobresalgan.

### PRECAUCiÓN

Solapas fuera del rango de exploración!

### Artefactos de imagen.

{Use siempre cintas de sujeción del paciente para fijar las solapas al paciente.

### PRECAUCiÓN

Solapas en el extremo craneal, fuera del rango de exploración

Artefactos de imagen.

<>Pongalas solapas bajo el paciente. Intente no explorar el extremo caudal.

### Efectos de volumen parcial

Los cortes gruesos se prefieren a menudo a los cortes finos. Esto ayuda a aumentar la  $_{\rm H}$  relación señal-ruido y a limitar el tiempo de examen reduciendo el número de cortes. Si $\hbar$ embargo, esto puede producir efectos de volumen parcial. Estos son causados por tejidos de alta densidad (como un hueso) u objetos (como los marcapasos) proyectándose sólo parcialmente dentro del plano de corte. Un artefacto de esté tros muy conocido, es el llamado artefacto Hounsfield entre los huesos de la fosa po

> César **Al**b ∦rto Díaz Manual de instruccionos 120290.162 Apogerado Legal  $S$ *EMENS*  $\overline{B}$ .A.

*y*

Pagin456 de 63

(rQ

También son problemáticas otras regiones del cráneo respecto a los efectos de volumen parcial que se ven como' rayas oscuras. Una corrección adicional y/o ajustes especiales de los parámetros (modos de cabeza) ayudan a minimizar estos efectos. Para evitar efectos de volumen parcial, utilice cortes más finos.

9 O 3 9

### **Endurecimiento del haz ~**

Cuando los rayos X atraviesan el tejido, la energía media del espectro de radiación se desplaza hacia una energía más alta. Esto se conoce como endurecimiento del hax Depende de la densidad del material y del grosor del tejido a través del cual pasa el haz de rayos X.

Para partes del cuerpo con una densidad similar a la del agua, p. ej., las partes blandas, el efecto sobre la imagen TC se puede compensar. En áreas de densidad alta tales como la cadera, los hombros <sup>o</sup> el cráneo inferior, se pueden ver rayas hipodensas <sup>y</sup> I áreas con valores de TC reducidos. Por los lados de la parte superior del cráneo, se puede ver el llamado "efecto cupping" como un aclaramiento de los valores de TC. El efecto cupping también ocurre en casos raros, tales como tomogramas del cráneo de niños pequeños, debido <sup>a</sup> radiación extrafocal residual. I

- Las correcciones adicionales y/o ajustes especiales de los parámetros del filtro de reconstrucción (modos de cabeza) ayudan a minimizar estos efectos. Sin embargo, no pueden eliminarse completamente.
- *3.11. Las precauciones que deban adoptarse en caso de cambios del funcionamiento del producto médico*

### Desconectar el sistema

Si no se produce ningún error durante el cierre, el PC se desconectará.

«Accione el pulsador O del SAI durante al menos 3 segundos para desconectarlo. La consola se desconectará

A menos que sea absolutamente necesario, no desconecte el sistema con el interruptor principal proporcionado por el cliente o con el interruptor DESCONEXiÓN DE EMERGENCIA. Si no,

tendrá que calibrar el sistema varias veces cuando vuelva a iniciarlo.

### Cerrar y reiniciar

Con la segunda opción del cuadro de diálogo Finalizar sesión, el sistema se cierra y reinicia.  $\begin{matrix} \n\cdot & \cdot & \cdot \\ \n\cdot & \cdot & \cdot \\ \n\cdot & \cdot & \cdot \n\end{matrix}$ 

### Reinicio del sistema

Haga clic en Reiniciar el sistema en el cuadro de diálogo Finalizar sesión. Confirme con Sí en el cuadro de diálogo mostrado. El sistema se reinicia.

### Reiniciar la aplicación

Si sólo desea cerrar todas las aplicaciones y reiniciar syngo, use la tercera opción del, cuadro de diálogo Finalizar sesión.

### Cerrar las aplicaciones

Haga clic en Reiniciar la aplicación en el cuadro de diálogoFinalizar sesión. Confirme con Sí en el cuadro de diálogo mostrado. Se finalizan las aplicaciones y *syngo* se reinicia automáticamente.

Manual de instruccionesA

 $DNI$  12  $A$ poderado SIEMENS

61

 $\mathscr{A}_{\text{opp}}(\cdot)$ 

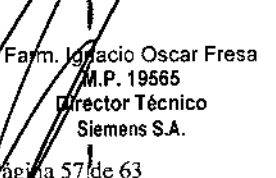

Reinicio tras un paro de emergencia del sistema ,

Cuando el sistema se ha desconectado pulsando el botón de emergencia en la sala de examen (p. ej., por accidente), es necesario realizar un reinicio controlado. Se deben cumplir las disposiciones legales de cada país. Conexión del sistema

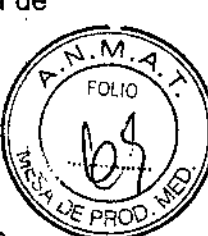

62

Se han encontrado y eliminado todas las causas de peligro.

⊗Suelte el botón de DESCONEXIÓN DE EMERGENCIA proporcionado por el cliente. ∜Vuelva a conectar el sistema.

«Realice el procedimiemiento antes mencionado.

Situaciones excepcionales<br>Algunas circunstancias especiales pueden forzar al sistema a desconectarse sólo, o a reducir temporalmente su función hasta que se alcance un estado de operación determinado.

Hay tres tipos de situaciones excepcionales:

CSobrecalentamiento o sobreenfriamiento del gantry

**CSobrecalentamiento del sistema PC** 

CFallo de la alimentación

El sistema responde a tales situaciones excepcionales en varias etapas:

Cuenta atrás

Si el sistema alcanza un estado crítico, se inicia una cuenta atrás. Durante este tiempo,<br>no realice ningún examen y termine cualquier aplicación actual.

Recuperación

Si el sistema vuelve al estado normal durante la cuenta atrás (caída de temperatura,<br>restauración del suministro eléctrico), se puede reanudar el examen.

Cerrar

Si ha transcurrido la cuenta atrás, se cierran el sistema o los componentes afectados.

Reinicio III de la constitución de la constitución de la constitución de la constitución de la constitución de<br>Desde la constitución de la constitución de la constitución de la constitución de la constitución de la consti Si se desconecta el sistema o un componente, se realiza un reinicio una vez que se ha solucionado la situación excepcional. I

Temperatura del gantry fuera del rango permitido

Las mediciones exactas son sólo posibles si la temperatura del interior del gantry está dentro de un cierto rango.

Si la temperatura del gantry cae por debajo de un limite especifico, no se garantiz calidad de las imágenes porque la calibración no es correcta.

Sobrecalentamiento o temperatura baja

Si la temperatura del gantry excede el rango permitido, se inicia la cuenta atrás. Se visualiza una advertencia de temperatura.

Recuperación

Si la temperatura regresa al rango permitido durante la cuenta atrás, se para la puenta atrás. En ese caso puede volver a la interfaz de usuario.

Cerrar

Cuando ha finalizado la cuenta atrás, se desactiva la medición.

Aparece un mensaje en la línea de estado. La medición permanece désopriectada mientras la temperatura esté fuera del rango permitido.  $Ce$ ⁄berto D∕iaz

> Manual de instrucciones Agoducravo Legal SIEMENS S.A.

DI

18.290.162

Fany. Ignacio Oscar Fresa M.P.19565 Director Técnico Siemens S.A,

I

Página 58 de 63

## Cuando el sistema está preparado para reiniciarse mensaje.  $\sqrt{\gamma}$ Si la temperatura del gantry sobrepasa un valor máximo, p. ej., como resultado//de⁄ un  $\gamma$ ro,  $\chi.$ sistema de refrigeración defectuoso, el gantry se desconecta automáticamente. Abatece un mensaje que indica que el gantry ya no está listo para funcionar. Cuando se ha enfriado, el gantry se vuelve a conectar automáticamente. Apare mensaie para indicarlo. Resolver la advertencia de temperatura

√Se visualiza un cuadro de diálogo de advertencia de temperatura.

Aa cuenta atrás se ha iniciado.

Reinicio

i.

 $\frac{1}{4}$ 

T

∢Finalice el examen actual y compruebe el sistema de refrigeración.

<>Confirmecon Aceptar en el cuadro de diálogo visualizado.

Se cierra el cuadro de diálogo.

Se visualiza un texto en la barra de estado durante la cuenta atrás.

Regreso a la interfaz de usuario

Aa temperatura vuelve al rango permitido. La cuenta atrás se detiene .

√Se visualiza un cuadro de diálogo.

«Confirme con Aceptar.

Se cierra el cuadro de diálogo.

En ese caso volverá a la interfaz de usuario.

Reiniciar el sistema tras un cierre automático

√El sistema está listo para reiniciarse. Se visualizará el correspondiente cuadro de diálogo.

-9-Seleccione Reiniciar. El sistema se reinicia.

Sobrecalentamiento del sistema PC

Algunas partes del sistema PC pueden sobrecalentarse durante el funcionamiento. En este caso, corren peligro el funcionamiento <sup>y</sup> la seguridad de los datos. I

Mantenga despejadas las rejillas de ventilación de los PC.

Advertencia

Si la temperatura del sistema PC supera un cierto valor umbral, un cuadro de diálogo se lo indica. In the contract of the contract of the contract of the contract of the contract of the contract of the contract of the contract of the contract of the contract of the contract of the contract of the contract of

Recuperación

Si la temperatura del sistema cae por debajo del valor umbral, se muestra un mensaje. Puede continuar la operación.

Si la temperatura continúa subiendo y alcanza un valor crítico, se inicia la cuenta atrás.

### Cuenta atrás t

En el tiempo en que se está ejecutando la cuenta atrás, se tiene la opción de completar Cuenta atrás<br>En el tiempo en que se está ejecutando la cuenta atrás, se tiene la opción de completar<br>acciones actuales y almacenar los datos.<br>Se visualiza un cuadro de diálogo.

Se visualiza un cuadro de diálogo.

Si la temperatura cae por debajo del valor umbral durante la cuenta atrás, se puede continuar la operación.

Cerrar

Si ha finalizado la cuenta atrás y la temperatura supera todavía el valor crítico, el sistema se cierra. Se visualiza un mensaje en la barra de estado. Reinicio Iberto Díaz

> ∕lerado Legal I Manual de instrucciones  $\varphi \otimes \varphi$ SIEMENS S.A.

Céss

2.290.162

cio Oscar Fresa

M.P. 19565 Vyector Técnico

Siemens S.A.

 $\frac{1}{2}$ ági $\frac{1}{2}$ a 59<sub>1</sub> de 63

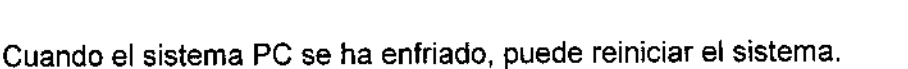

M.P. 19565

Director Técnico Siemens S.A.

 $\frac{1}{2}$ ina 60 de $\left[63\right]$ 

<sub>perto</sub> Día;

10.162

 $S.A.$ 

Resolver la advertencia de temperatura

√Se visualiza un cuadro de diálogo de advertencia de temperatura.

-<>Compruebela temperatura de la sala y las rejillas de ventilación del PC. ◆Confirme con Aceptar en el cuadro de diálogo visualizado. Se cierra el cuadro diálogo.

Se muestra un texto en la barra de estado.

Continuar con la operación

Aa temperatura vuelve al rango permitido. La cuenta atrás se detiene. v'Se visualiza un cuadro de diálogo.

-<>Confirmecon Aceptar. Se cierra el cuadro de diálogo.

Puede continuar la operación.

Reiniciar el sistema tras un cierre automático

/El sistema se ha cerrado.

ぐEspere a que el sistema PC se enfrie.

~einicie el sistema.

### Fallo de la alimentación

Durante un fallo de la alimentación, el sistema de alimentación ininterrumpida (SAl) alimenta temporalmente al sistema informático. Sin embargo, durante un fallo de la corriente, no se garantiza la alimentación del sistema de medida.

Si la tensión de entrada disminuye, el SAl hace sonar una alarma.

### Advertencia

Cuando la red eléctrica pública falle, aparecerá una ventana de mensaje. Mientras el SAl asuma la alimentación del sistema informático, se tiene la opción de finalizar las acciones en curso. I

Si el fallo de la alimentación se subsana durante este tiempo, se puede continuar con la operación normal después de restablecer el sistema. I

### Cerrar

Cuando haya transcurrido el tiempo de respaldo del SAl (3 min), se iniciará la desconexión.

Reinicio

En cuanto se reactiva la alimentación normal se puede reinicializar el sistema.

Restablecer el sistema

v'Se visualizará el correspondiente cuadro de diálogo.

-<>Confirmecon Aceptar.

Se cierra el cuadro de diálogo.

<>Llamea Sistema> Continuar.

El sistema se restablecerá.

Reinicio del sistema

√Se ha reactivado la alimentación normal

### PRECAUCiÓN

 $\downarrow$ 

La calefacción del detector está desconectada mientras el sistema está desconectado de la alimentación. Cuando se reinicia el sistema, el detector todavía no ha alcanado la temperatura de funcionamiento! l**a**nacio Oscar Fresa

Manual de instrucciones  $\bigwedge$ poderado Lega $\emptyset$ SIEMENS

Diagnóstico incorrecto originado por artefactos de imagen.

⊗Gomo parte de la comprobación general, calibre el sistema. Repita la calibración al cabo de unos 60 minutos (Configurar> Calibración), o antes si aparecen artefactos de anillo.

**√Reinicie el sistema.** 

### Modo de espera

Si no se explora durante algún tiempo, el sistema entra en el modo de *Espera.* En este estado de funcionamiento, el gantry deja de girar tras unos instantes. Cancelar el modo de espera

<>Iniciela siguiente exploración.

El gantry comienza a girar. Se cancela el modo de espera.

*3.12. Las precauciones que deban adoptarse en* /0 *que respecta* a *la exposición, en condiciones ambientales razonablemente previsibles,* a *campos magnéticos,* la *influencias eléctricas externas,* a *descargas electrostáticas,* a *la presión* o a *variacion* s *de presión,* a *la aceleración* a *fuentes térmicas de ignición, entre otras \*

### *Protección contra la radiación*

El sistema automático de control de la dosis/tiempo contribuye de forma significativa a reducir la exposición a la radiación del paciente y de los usuarios. I

No obstante, tenga en cuenta las siguientes notas importantes para mantener al mínimo la dosis absorbida por el paciente.

### **Pacientes**

 $\mathbf{I}$ 

El médico es responsable de proteger al paciente de la radiación innecesaria.

◆ Si es posible, use siempre una protección gonadal.

 $\diamond$  Use el modo pediátrico para los niños.

~ Use productos *CARE.*

### Reducción de la carga radiógena

Puede evitar repetir una exploración, y así reducir la carga de radiación sobre ell paciente, tomando ciertas precauciones.

 $\Leftrightarrow$  Informe suficientemente al paciente. El paciente se debe mover lo menos posible durante la exploración y seguir las instrucciones de respiración (para evitar artefactos de movimiento).<br>Imovimiento).

 $\diamond$  Pida al paciente que se quite todas las joyas, horquillas de pelo, etc. (para evitar artefactos de metal).

 $\diamond$  Asegúrese de que el sistema está limpio. El medio de contraste residual pued originar artefactos. The contraction of  $\mathcal{I}_1$  is a set of  $\mathcal{I}_2$  is a set of  $\mathcal{I}_3$  is a set of  $\mathcal{I}_4$ 

 $\diamond$  Siga las instrucciones de calibración y mantenimiento indicadas en el manual

### Protección contra incendios

Avise al Servicio de Atención al Cliente antes de volver poner en servicio el sistema pues en caso de daños por incendio puede ser necesario efectuar tareas saneamiento.

Manual de instrucciones

Protección contra explosiones Precaución En caso de incendio:

hosto Díaz **M**12.290,162 Apoderado Legal SIEMENS S.A.

Fárm∕lai acio Osear Fresa M.P.19565 **Director Técnico** Slamens S.A.

á**z**ina 61 de 63

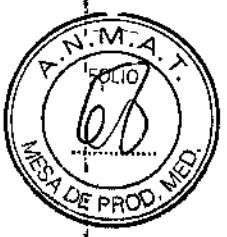

 $\mathbf{I}$ 

66

Un fuego con O sin llamas puede producir gases o humos tóxicos. Desconecte inmediatamente el sistema.

Desconecte el cable de red de de la toma de corriente.

Como parte de la formación en seguridad laboral, informe a todo el personal d procedimientos correctos en caso de incendio.

Precaución Concentración inflamable de gases anestésicos en la sala de exploración.

*3.13. Información suficiente sobre el medicamento* o *los medicamentos que el producto médico de que trate esté destinado* a *administrar, incluida cualquier restricción en* ~a *elección de sustancias que* se *puedan suministrar N/A*

*3.14. Eliminación*

Eliminación del sistema

PRECAUCiÓN

Eliminación incorrecta!

Contaminación del medio ambiente.

~óngase en contacto con su representante Siemens para solicitar información sobre el desmontaje de la unidad.

### PRECAUCiÓN

 $\mathbf{t}$ 

Eliminación incorrecta del sistema o sus componentes!

Contaminación del medio ambiente.

<>Loscomponentes del sistema que puedan ser peligrosos para las personas o el medio ambiente deben eliminarse cuidadosamente y cumpliendo la legislación vigente.

{>Ejemplos de componentes peligrosos para el medio ambiente serían los acumuladores, transformadores, condensadores, tubos de rayos catódicos, y fantomas!: -oPara más detalles, contacte con el representante focal del Servicio de Atención &1 Cliente o con la oficina regional de Siemens. 1

- *Eliminación correcta ~* Información acerca de la correcta eliminación del sistema de TC y de sus componentes  $\;\;\swarrow$ Al eliminar el equipo o sus componentes, debe respetarse la legislación actual d protección del medio ambiente.
- Ejemplos de componentes potencialmente peligrosos para el medio ambiente:  $\Box$  Acumuladores y baterías
- O Transformadores
- □ Condensadores
- □ Tubos de rayos catódicos
- □ Fantomas

Para más detalles, contacte con el representante local del Servicio Técnico o con/la oficina regional de Siemens.

t&Díaz César Manual de instrucciones 12,290.162 oney<br>Appderado Lega

SNEMENS S

azio Oscar Fresa MP. 19565 Director Técnico Álemens S.A.

 $2$  de 63

3.15. Los medicamentos incluidos en el producto médico como parte integrante del mismo, conforme al ítem 7.3. del Anexo de la Resolución GMC N° 72/98/406 disposte sobre los Requisitos Esenciales de Seguridad y Eficacia de los productos nedigos  $N/A$ 

3.16. El grado de precisión atribuido a los productos médicos de medición.  $N/A$ 

 $\mathbf{r}$ ÷,

Césa erto Díaz DAI I 12.290\62 poděrado Lagal SIEMENS<sub>S</sub> ΄Α.

Farm Ignadio Oscar Fresa<br>MP. 19565<br>Director Técnico Siemens S.A.  $P\left(\frac{1}{2} \right)$  de 63

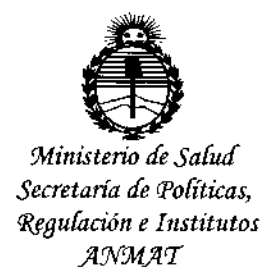

### ANEXO CERTIFICADO DE AUTORIZACIÓN E INSCRIPCIÓN

Expediente NO: 1-47-3110-002975-15-2

**El Administrador Nacional de la Administración Nacional de Medicamentos, Alimentos y Tecnología Médica (ANMAT) certifica que, mediante la Disposición N0 9..0 ..3....9. , <sup>y</sup> de acuerdo con lo solicitado por Siemens S.A., se autorizó la inscripción en el Registro Nacional de Productores y Productos de Tecnología** I Médica (RPPTM), de un nuevo producto con los siguientes datos identificatorios **característicos:**

**Nombre descriptivo: Equipo de tomografía computarizada.**

Código de identificación y nombre técnico UMDNS: 13-469 Sistema de Exploración por Tomografia Computada.

Marca(s) de (los) producto(s) médico(s): Siemens.

Clase de Riesgo: III

**Indicación/es autorizada/s: El sistema Somatom Spirit se utiliza para generar imágenes topográficas de los órganos de un paciente con fines diagnósticos según el procedimiento de tomografía computarizada.**

**Las imágenes generadas por este sistema pueden visualizarse en un monitor, procesarse, exponerse, y exportarse, con fines diagnósticos.**

Modelo/s: Somatom Spirit.

**Condición de uso: Venta exclusiva a profesionales e instituciones sanitarias.**

**Nombre del fabricante: Siemens Shanghai Medical Equipment Ud.**

Lugar/es de elaboración: -278 Zhou Zhu Road - 201318 Shanghai - China,

4

Se extiende a Siemens S.A. el Certificado de Autorización e Inscripción del PM-1074-650, en la Ciudad de Buenos Aires, a  $.0.2$ . NOV...2015...., siendo su vigencia por cinco (5) años a contar de la fecha de su emisión.

DISPOSICIÓN Nº  $\sum_{i=1}^{n}$ 039

 $\bar{z}$ 

÷.

÷

ż

ł

h,

DR. LEONARDO VERNA<br>SUBADMINISTRADOR NACIONAL DECRETO Nº 1368/2015  $A.N.M.A.T.$ 

 $\cdot$